# **BIGTREETECH SKRat v1.0** User Manual

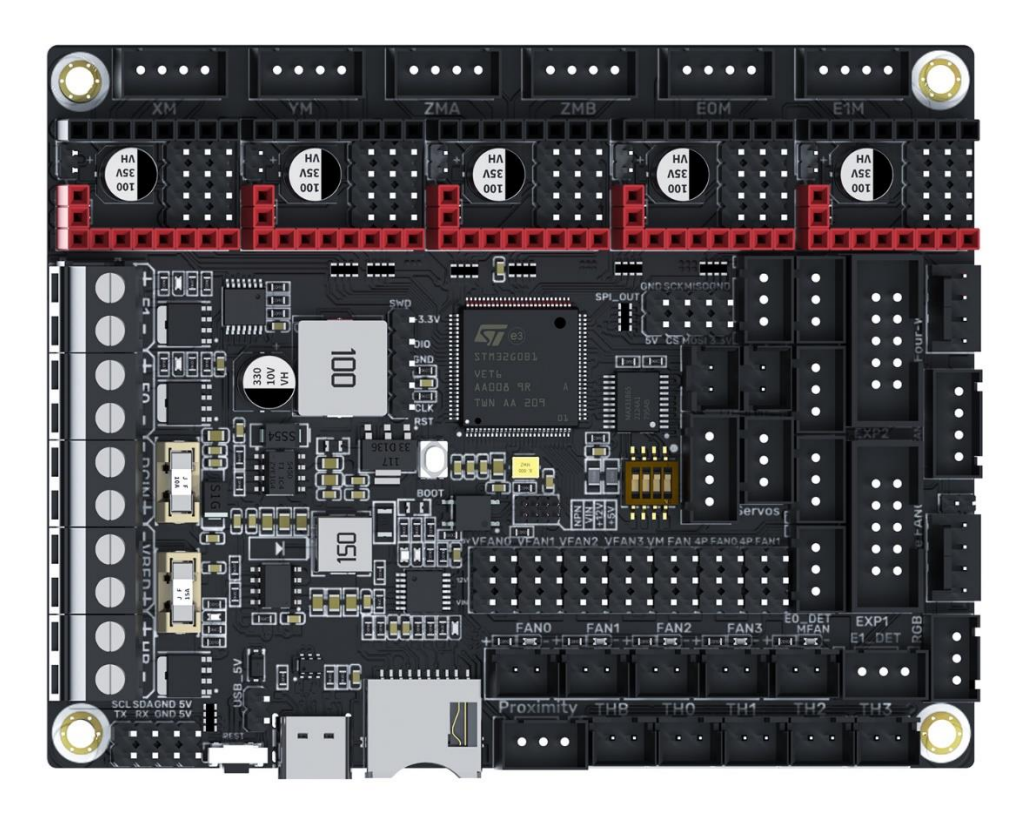

# Contents

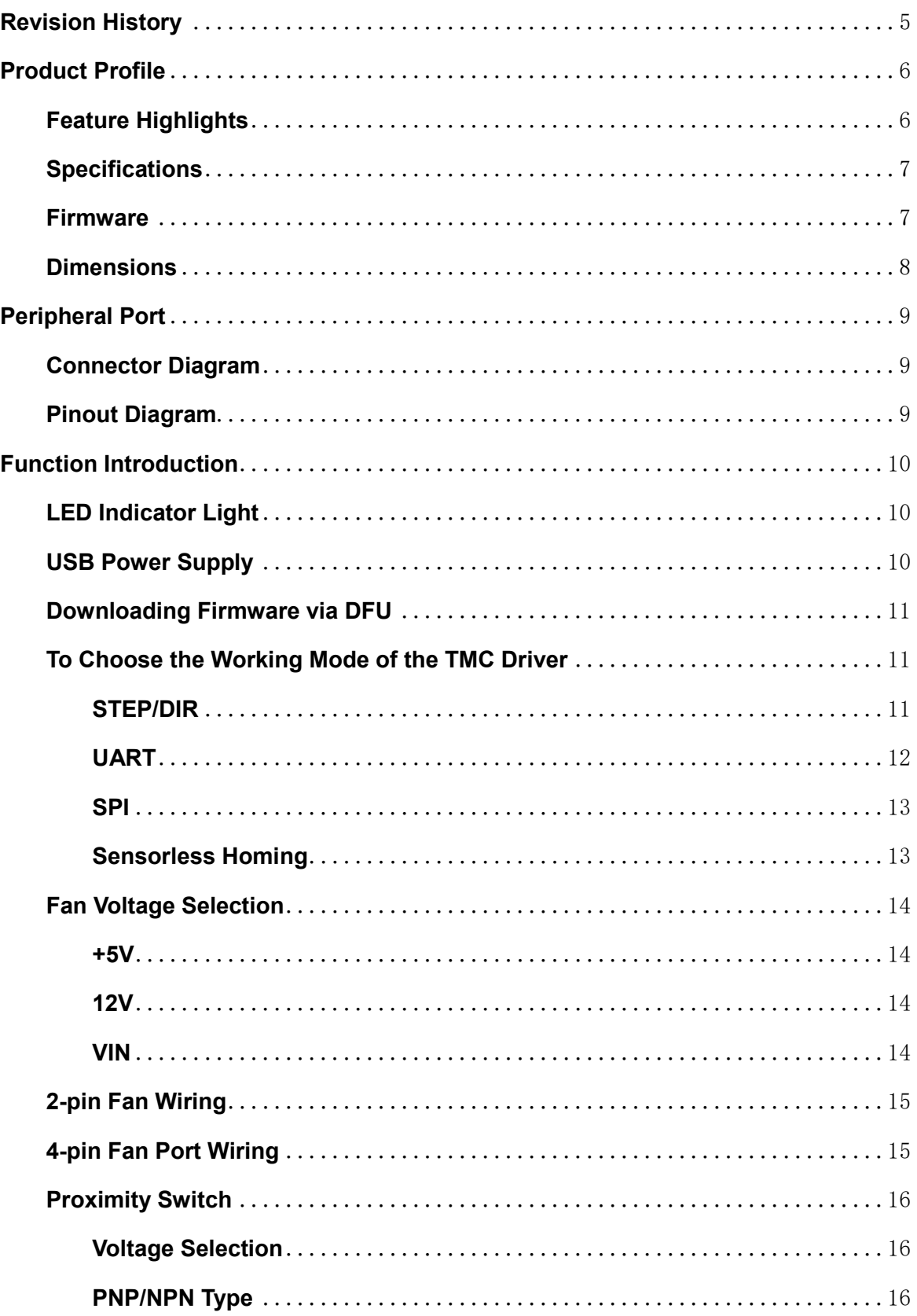

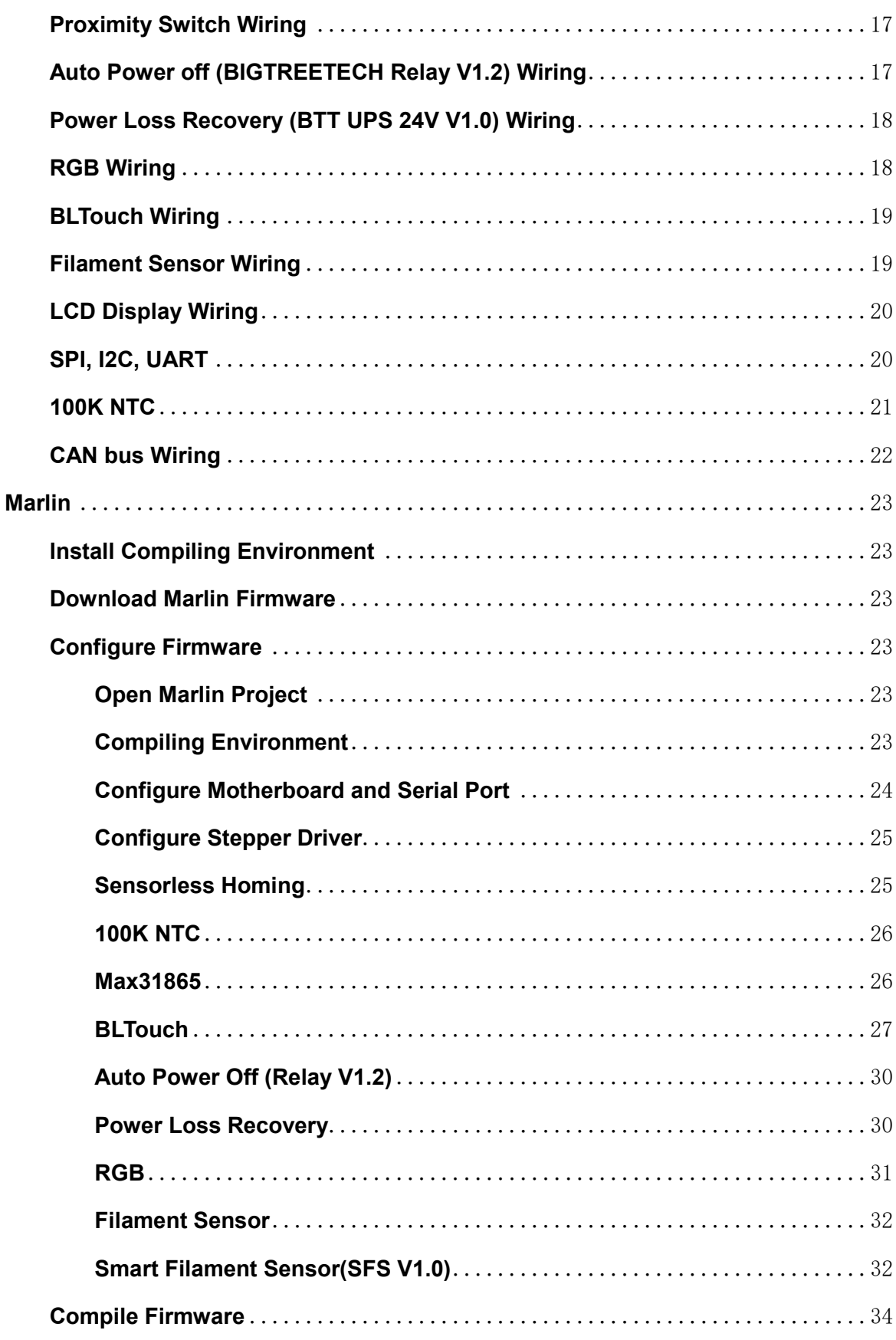

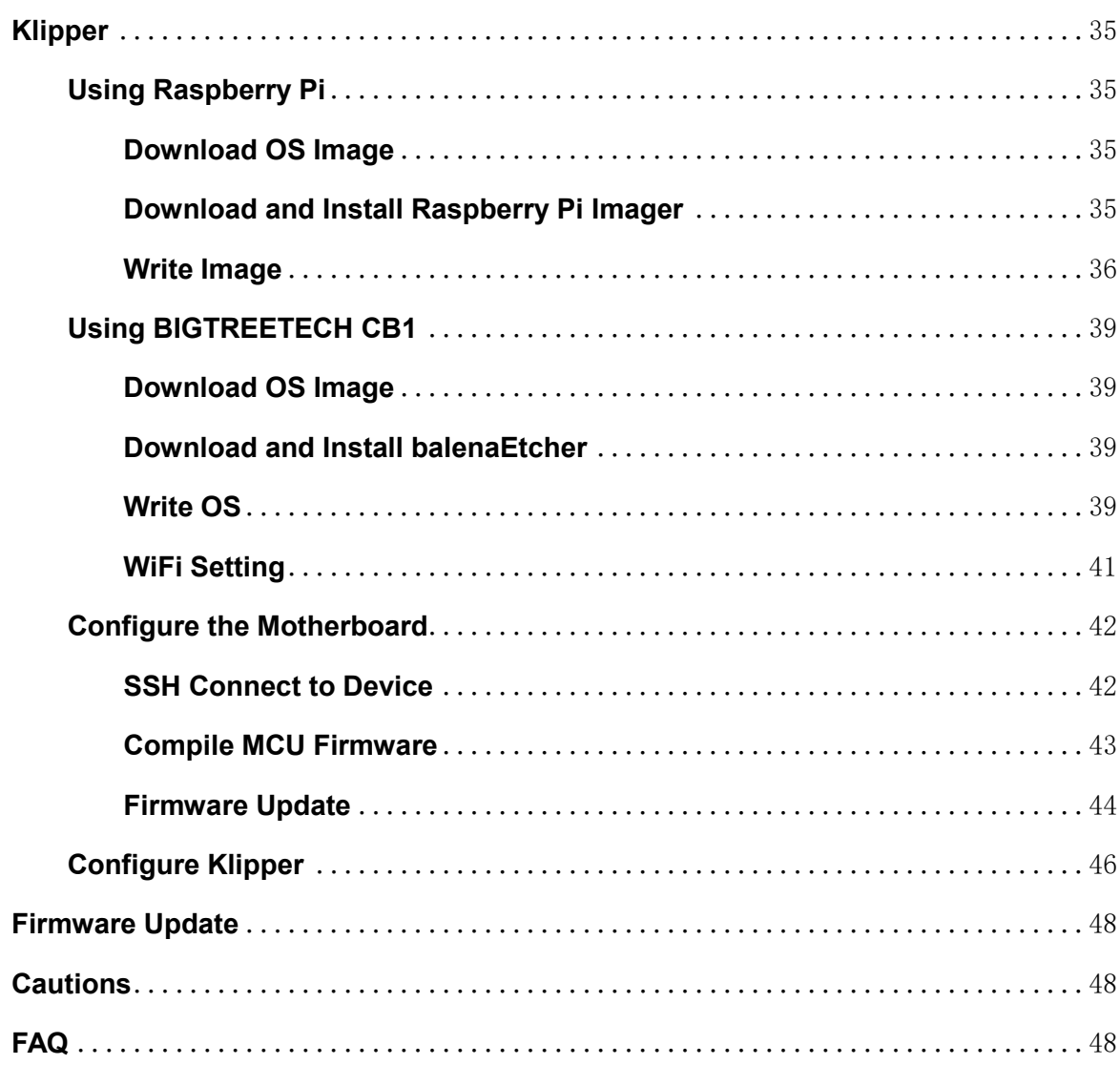

# <span id="page-4-0"></span>**Revision History**

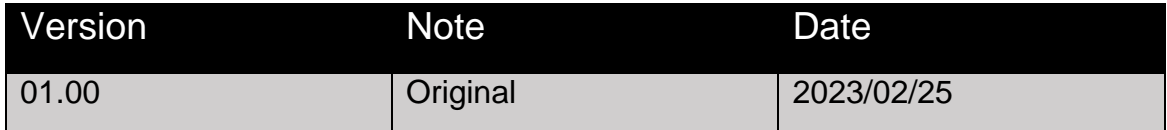

# <span id="page-5-0"></span>**Product Profile**

BIGTREETECH SKRat v1.0 is a 3D printer motherboard jointly launched by Shenzhen Big Tree Technology Co., Ltd. and Rat Rig.

### <span id="page-5-1"></span>**Feature Highlights**

- 32-bit 64 MHz ARM Cortex-M0+ series STM32G0B1VET6 MCU.
- Onboard BOOT button to enable DFU mode to update the bootloader.
- The thermistor circuit is protected to prevent MCU damage from shorted heated bed and heater cartridge connection.
- Four 2-pin fan ports, one always-on fan port, and two 4-pin fan ports.
- All fans can realize VIN, 12V, 5V voltage selection via jumpers, and different voltages can be set separately for different ports.
- Integrated SPI and UART mode of TMC driver and DIAG pin, easily configurable with jumpers.
- Supports power loss recovery, filament runout sensor, auto power-off, BLTouch, proximity switch, RGB, etc.
- Onboard non-spring loaded microSD card slot for upgrading and configuring firmware through microSD card, which is simple, convenient, and efficient.
- Onboard CAN bus port.
- The SPI expansion port is +3.3V and +5V selectable, which is convenient to connect expansion modules, such as an ADXL345 accelerometer.
- Onboard UART and I2C expansion output ports.

# <span id="page-6-0"></span>**Specifications**

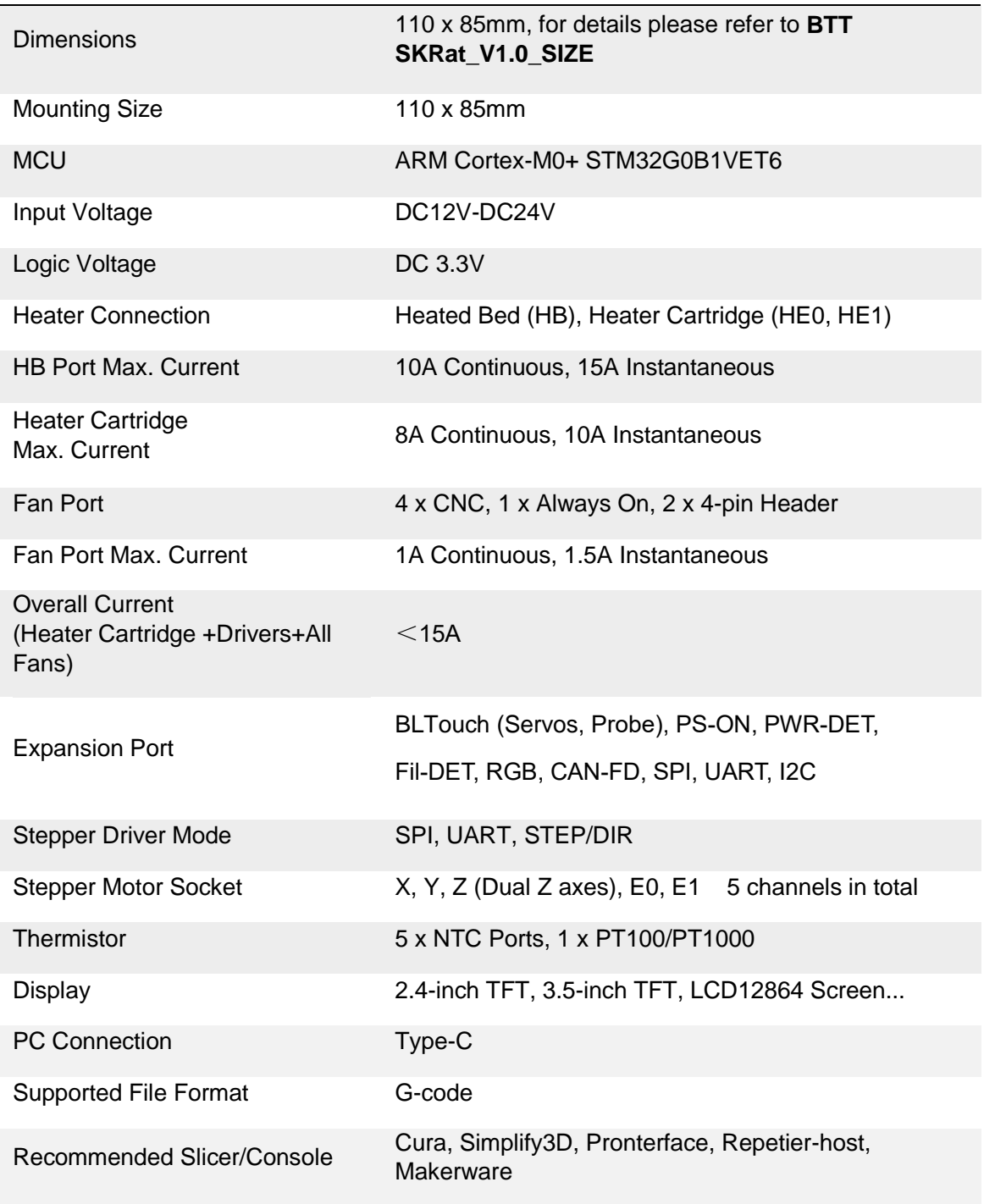

### <span id="page-6-1"></span>**Firmware**

Supported Firmware: Marlin, Klipper

### <span id="page-7-0"></span>**Dimensions**

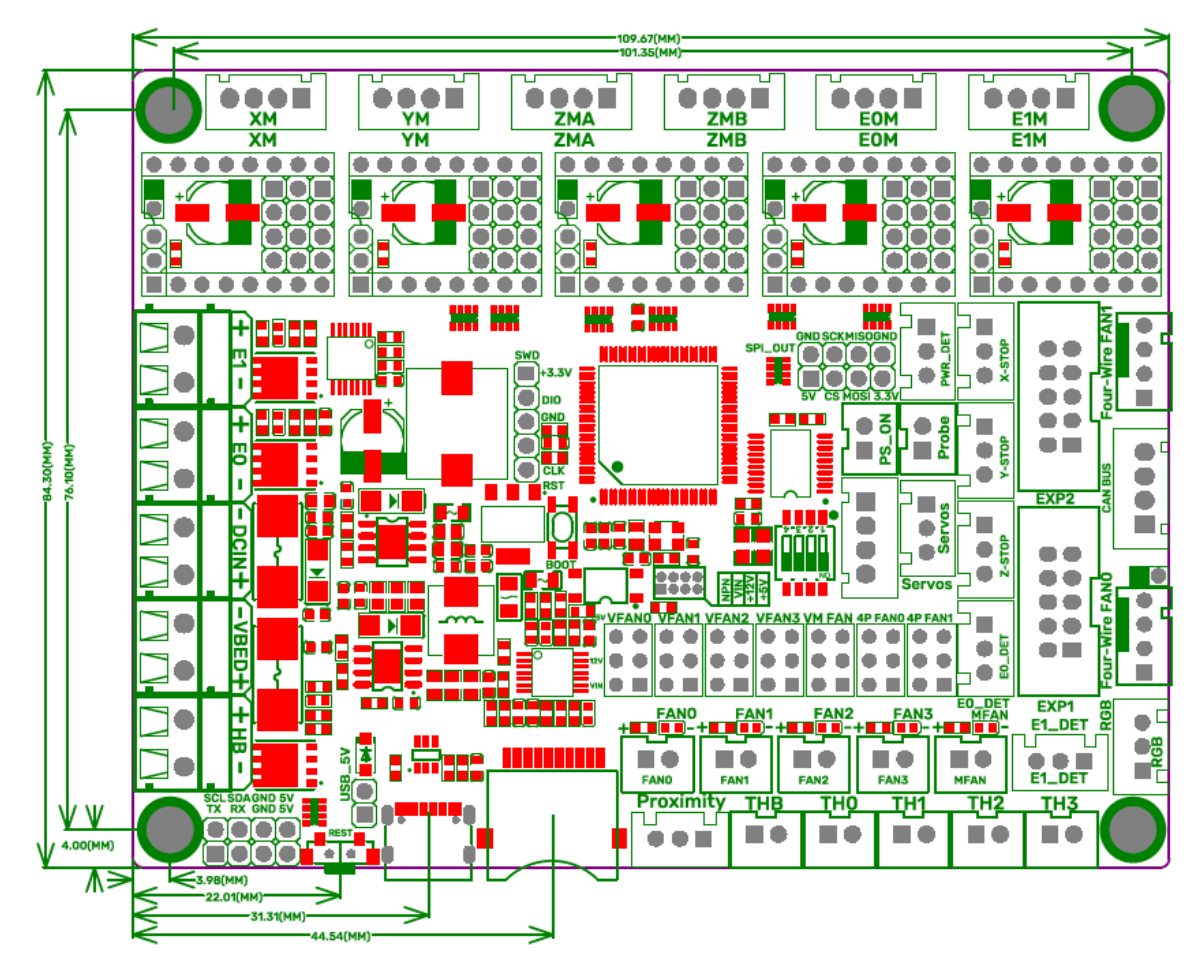

# <span id="page-8-0"></span>**Peripheral Port**

### <span id="page-8-1"></span>**Connector Diagram**

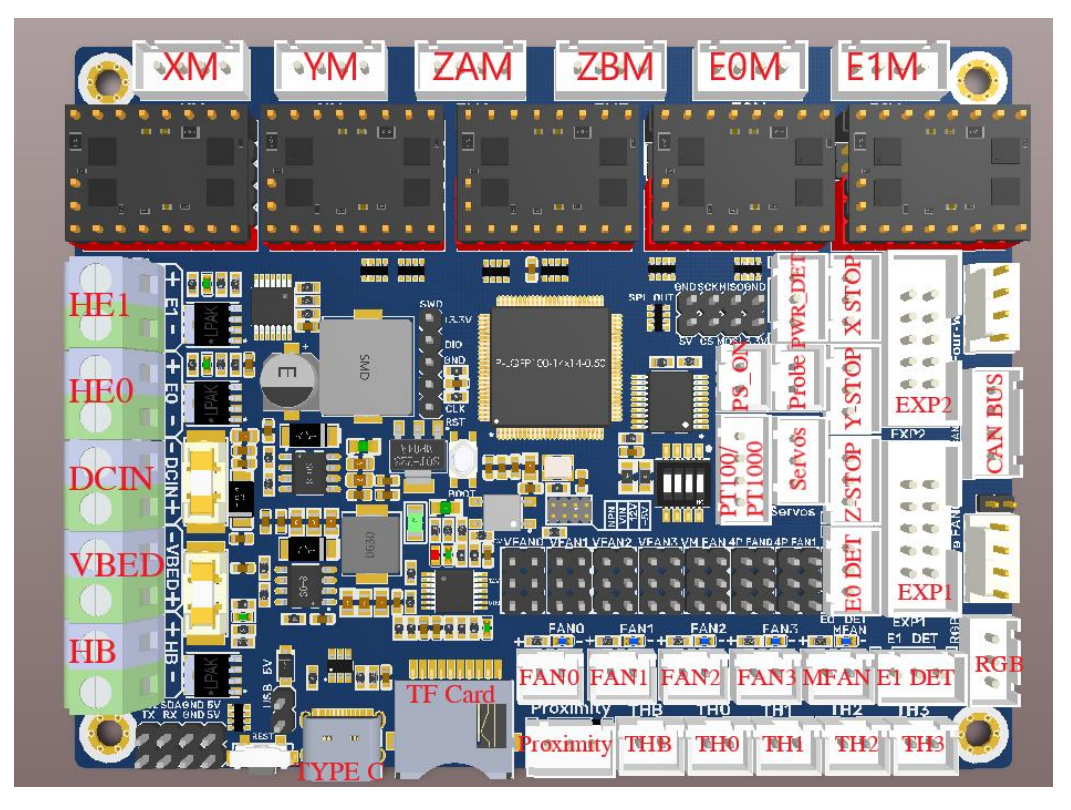

### <span id="page-8-2"></span>**Pinout Diagram**

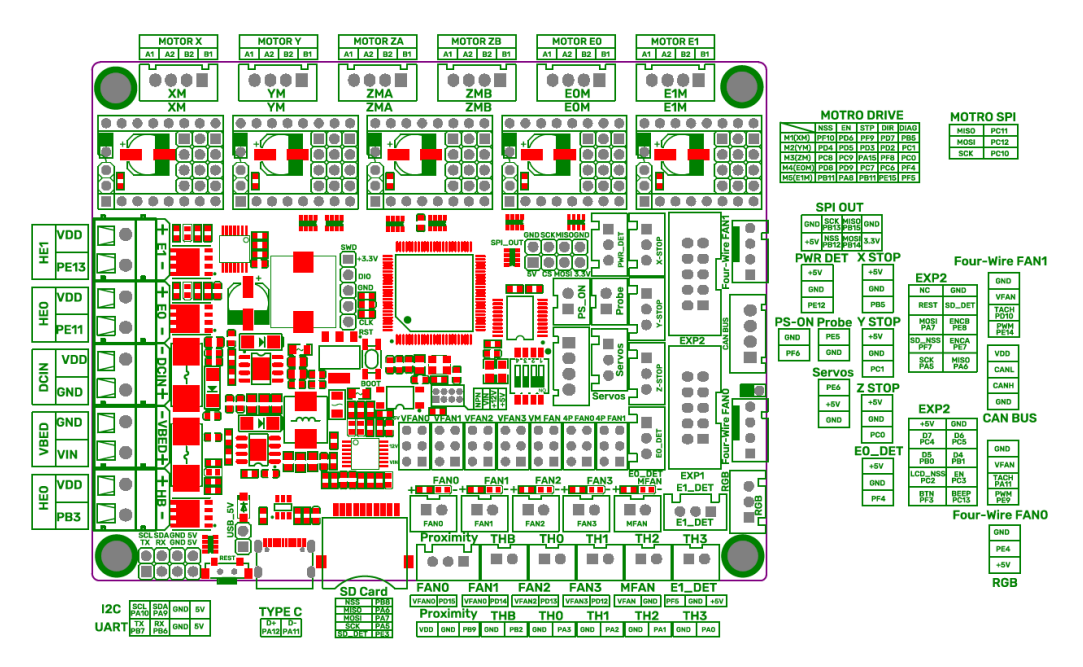

For details please refer to BTT SKRat\_V1.0\_SIZE.

# <span id="page-9-0"></span>**Function Introduction**

### <span id="page-9-1"></span>**LED Indicator Light**

After the motherboard is powered on:

Power-Red Light-Power Indicator: The solid red light indicates normal motherboard power.

Status-Green Light-Status Indicator: When updating firmware, this light will flash and then be controlled by the firmware.

D10-Green Light-HB (Heated Bed) Status Indicator: The light will remain solid green when the heated bed is working and turn off when it is not.

D3, D6-Green Light-E0, E1 (Heater Cartridge) Status Indicator: The light will remain solid green when the heater cartridge is working and turn off when it is not.

FAN0, FAN1, FAN2, FAN3-Blue Light-CNC Fan Status Indicators: The blue lights turn on when the corresponding CNC fan is running and turn off when the fan is off.

MFAN-Blue Light-MFAN Status Indicator: The blue light will remain on when the power supply is normal.

### <span id="page-9-2"></span>**USB Power Supply**

After the SKRat has been powered, the Power-Red Light on the middle of the board will light up, indicating power on. If using USB to power the board, please short the USB 5V with a jumper.

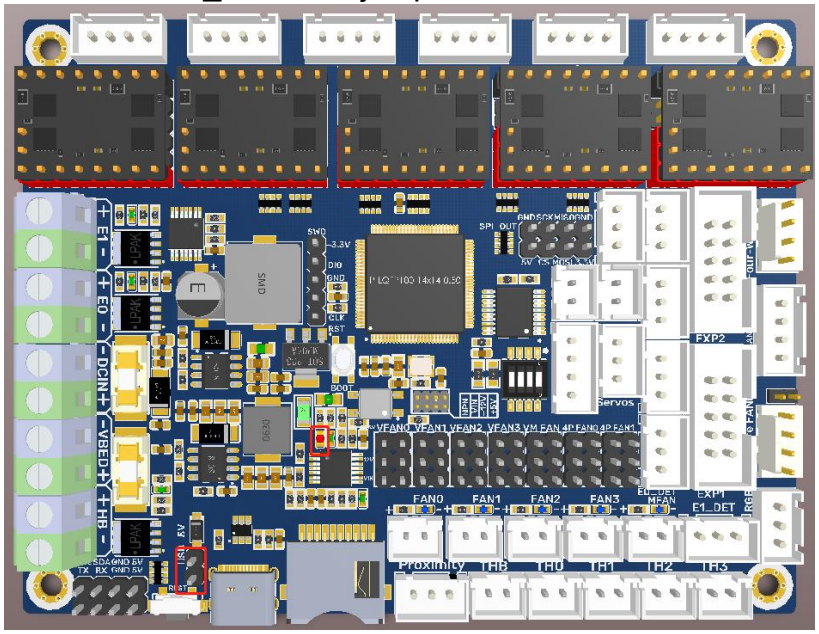

### <span id="page-10-0"></span>**Downloading Firmware via DFU**

Press and hold the BOOT button, power on the motherboard, and the chip will enter the DFU mode. At this time, you can connect the board to the PC via the Type-C port, and update the firmware via DFU mode.

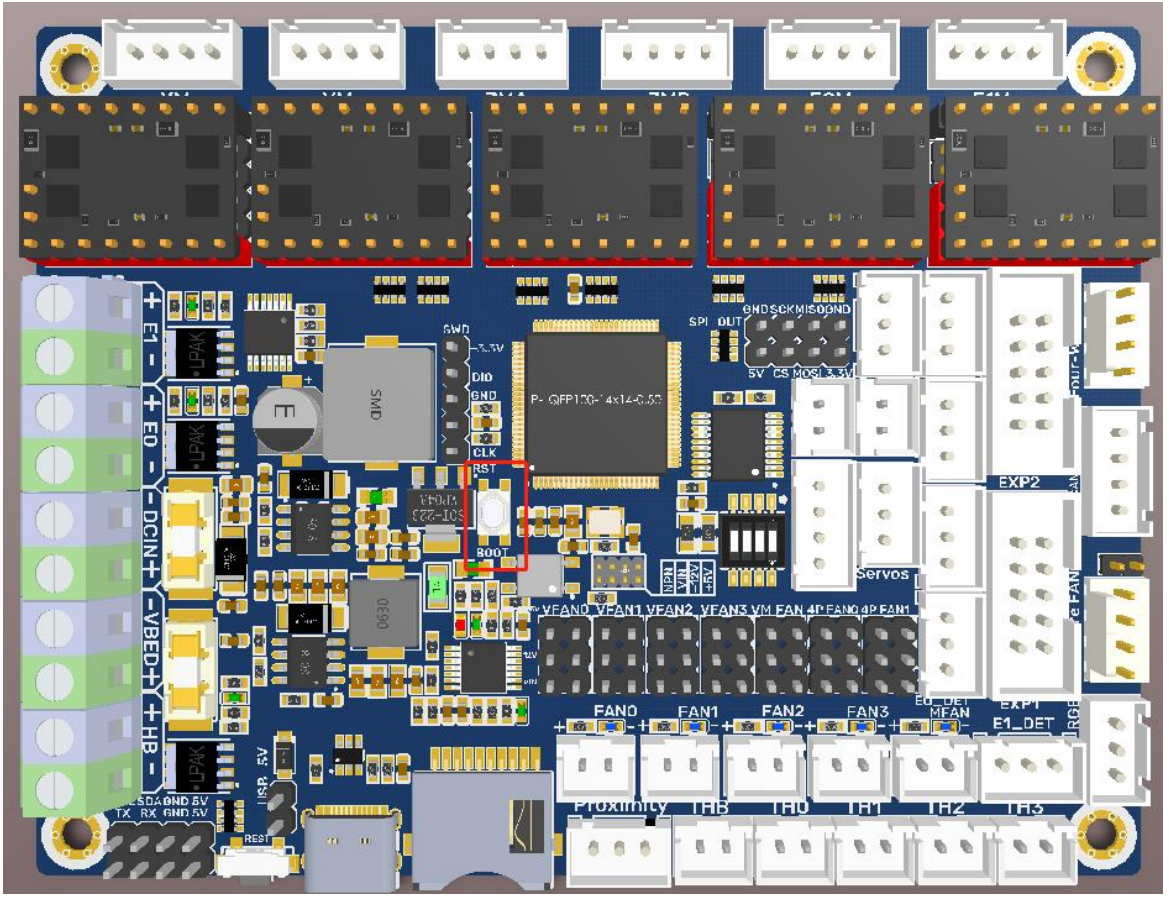

### <span id="page-10-1"></span>**To Choose the Working Mode of the TMC Driver**

### <span id="page-10-2"></span>**STEP/DIR**

e.g.: A4988, DRV8825, LV8729, ST820, etc., connect jumpers(MS0-MS2) according to the microstep table below.

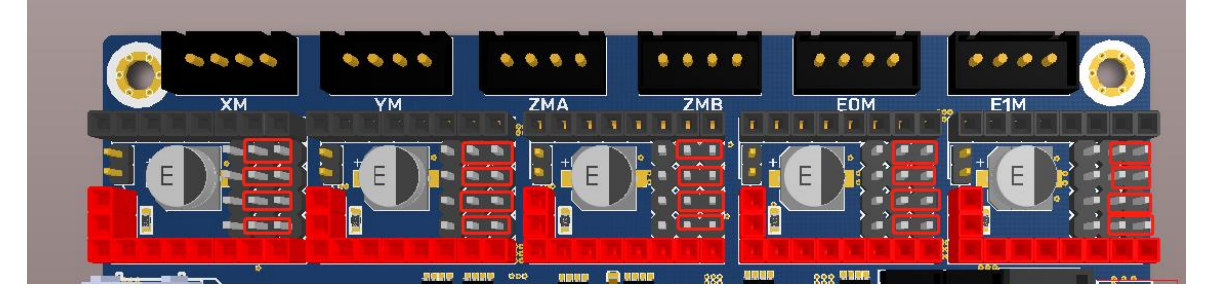

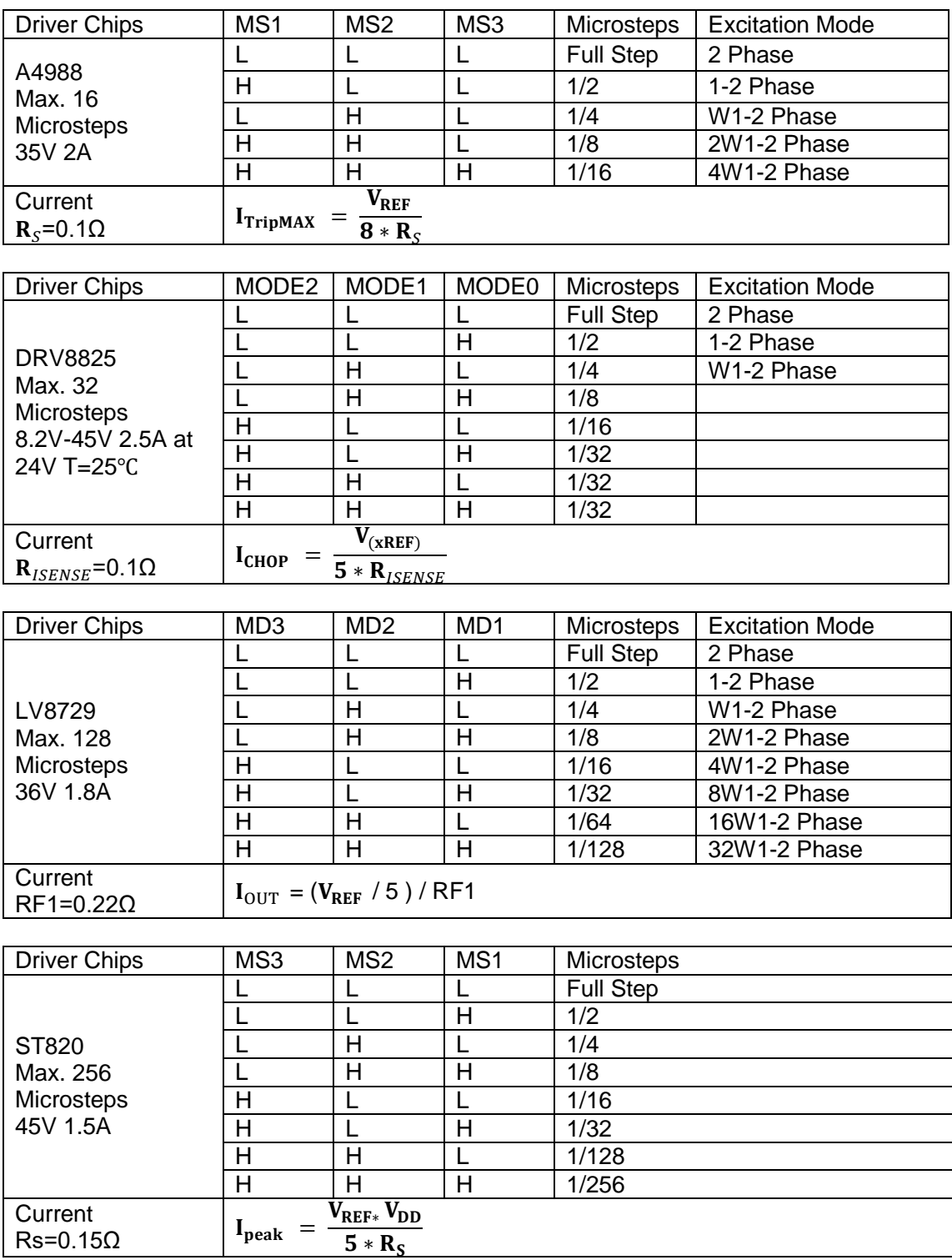

#### <span id="page-11-0"></span>**UART**

e.g.: TMC2208, TMC2209, TMC2225, etc., place jumpers according to the diagram below, microstep and current can be configured in firmware.

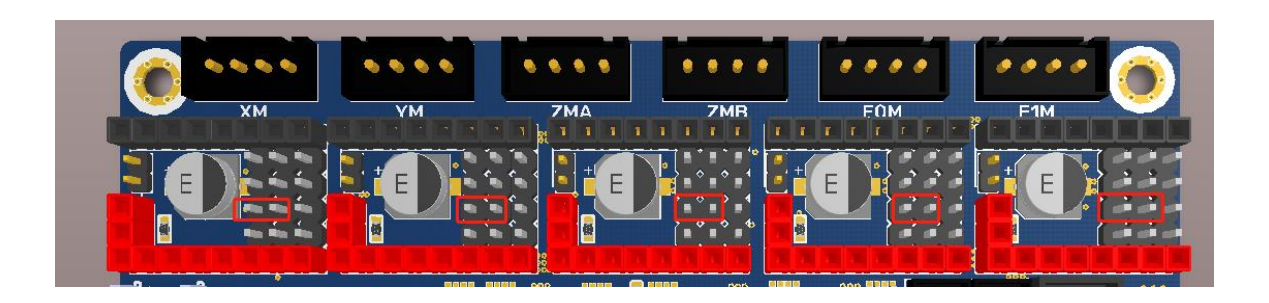

### <span id="page-12-0"></span>**SPI**

e.g.: TMC2130, TMC5160, TMC5161, etc., place jumpers according to the diagram below, microstep and current can be configured in firmware.

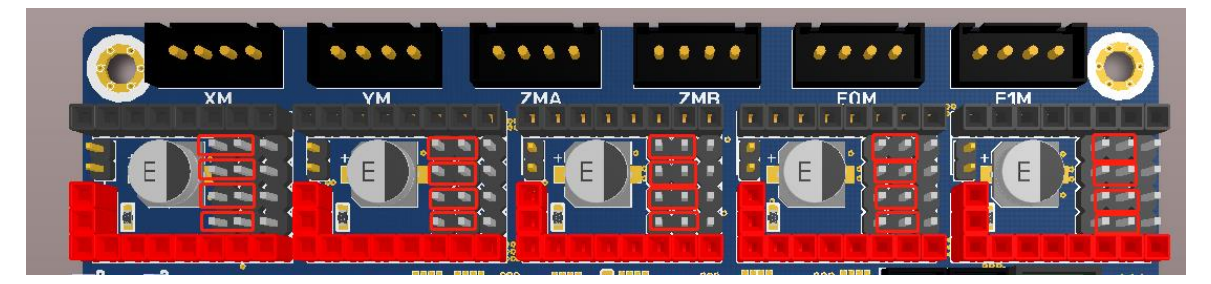

### <span id="page-12-1"></span>**Sensorless Homing**

When using sensorless homing, place jumpers according to the diagram below.

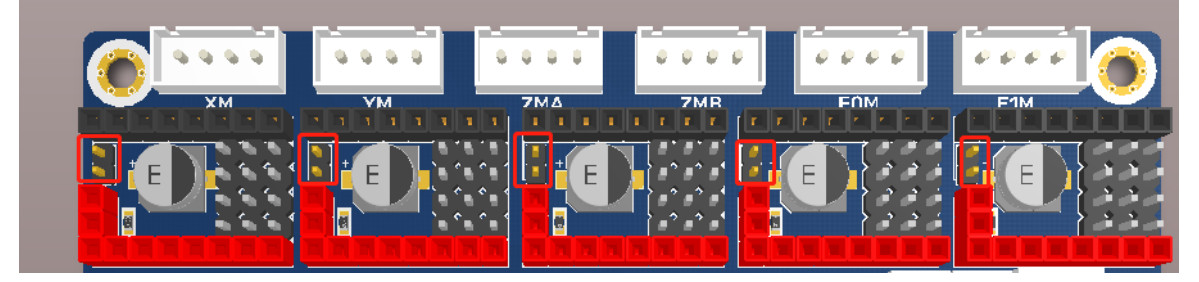

Note: The extra ENDSTOP cannot be used by selecting this function! ! !

### <span id="page-13-0"></span>**Fan Voltage Selection**

### <span id="page-13-1"></span>**+5V**

Use a jumper cap to short the horizontal pins highlighted in the figure below.

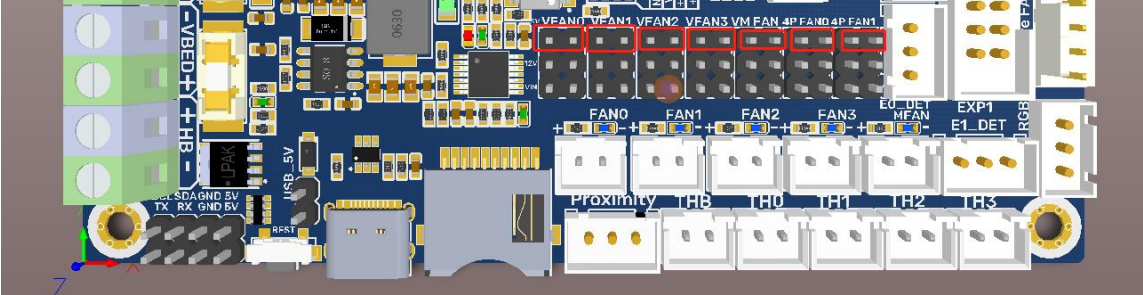

### <span id="page-13-2"></span>**12V**

Use a jumper cap to short the horizontal pins highlighted in the figure below.

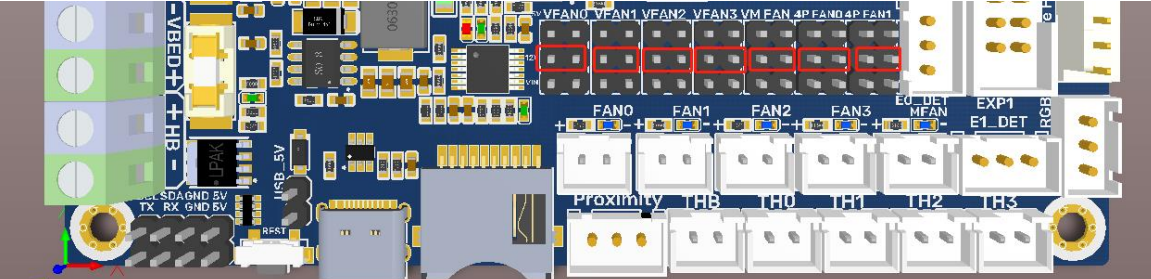

### <span id="page-13-3"></span>**VIN**

Use a jumper cap to short the horizontal pins highlighted in the figure below.

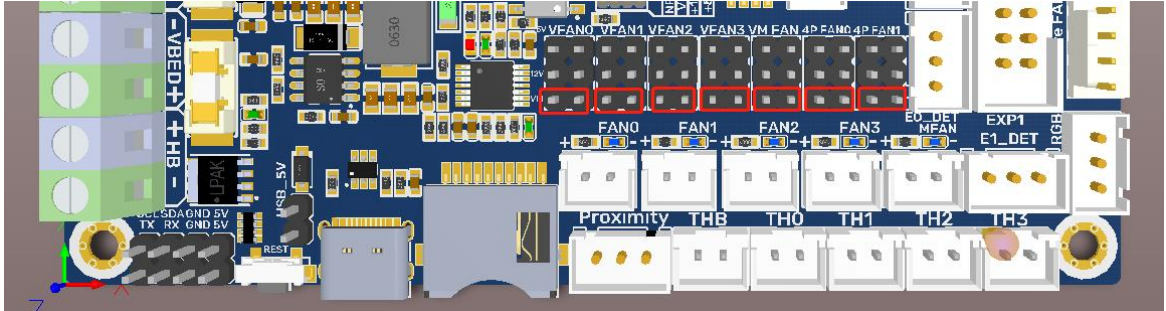

Note: Shorting the pins, as shown in the figure below, is strictly prohibited as it may result in permanent damage to the motherboard.

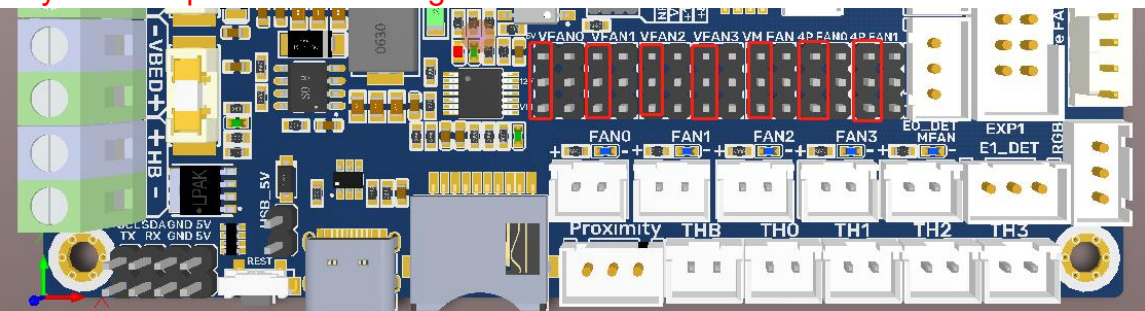

# <span id="page-14-0"></span>**2-pin Fan Wiring**

Onboard four 2-pin fan ports (FAN0,FAN1,FAN2,FAN3), one always on fan port(MFAN).

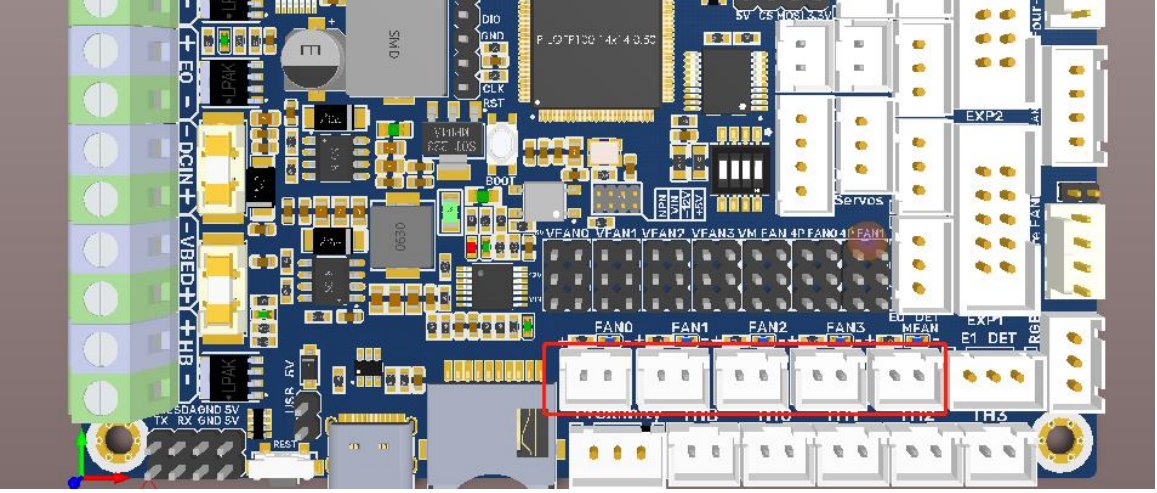

# <span id="page-14-1"></span>**4-pin Fan Port Wiring**

Onboard two 4-pin fan ports: Four-Wire FAN0, Four-Wire FAN1

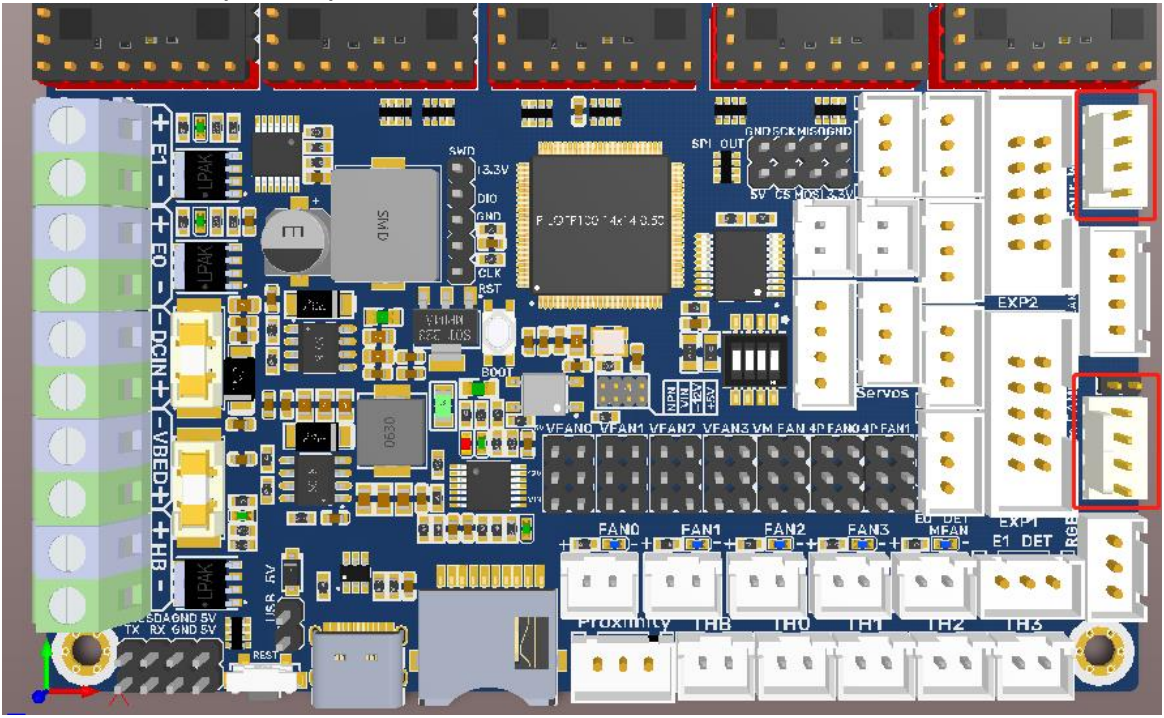

Note: Using a voltage that does not match a fan's rated working voltage can cause abnormal fan operation or damage. Always ensure that the selected voltage matches the fan's rated working voltage.

# <span id="page-15-0"></span>**Proximity Switch**

### <span id="page-15-1"></span>**Voltage Selection**

Use a jumper cap to short the corresponding pin to choose +12V, +5V, VIN, as shown in the figure below.

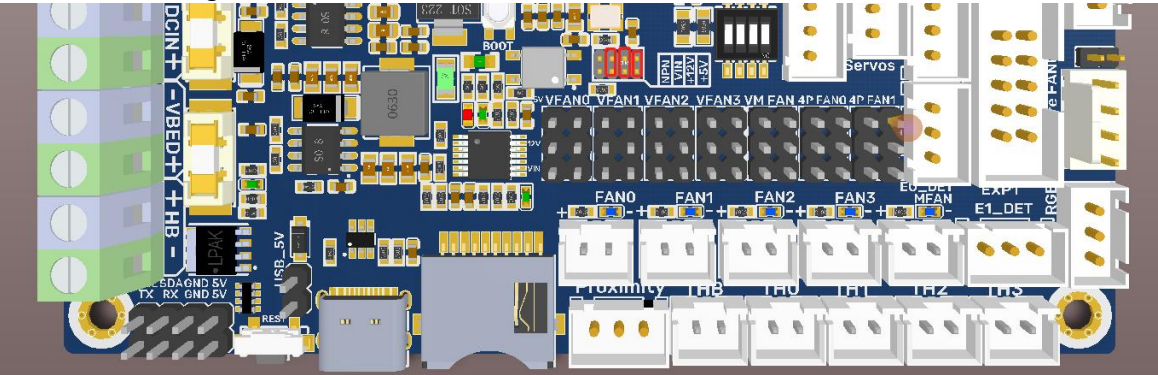

### <span id="page-15-2"></span>**PNP/NPN Type**

PNP Type: no need for a jumper cap.

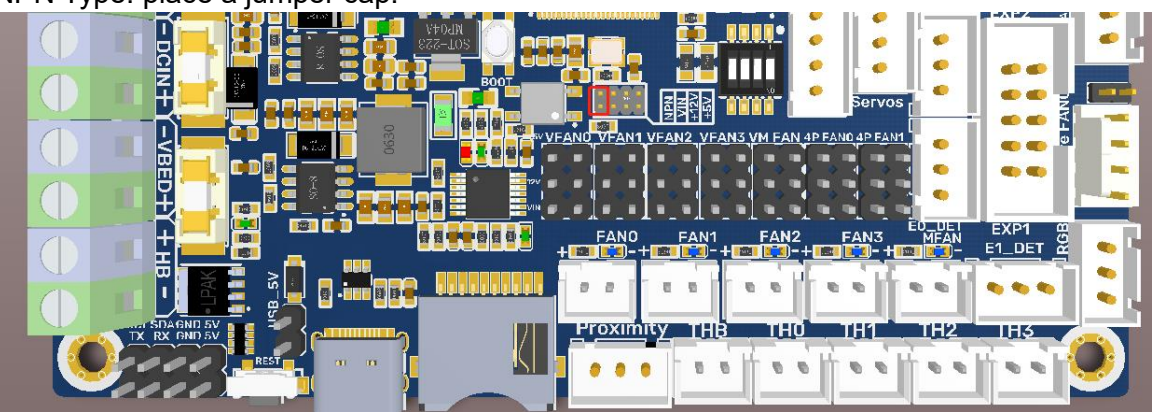

NPN Type: place a jumper cap.

Note: Shorting the pins, as shown in the figure below, is strictly prohibited as it may result in permanent damage to the motherboard.

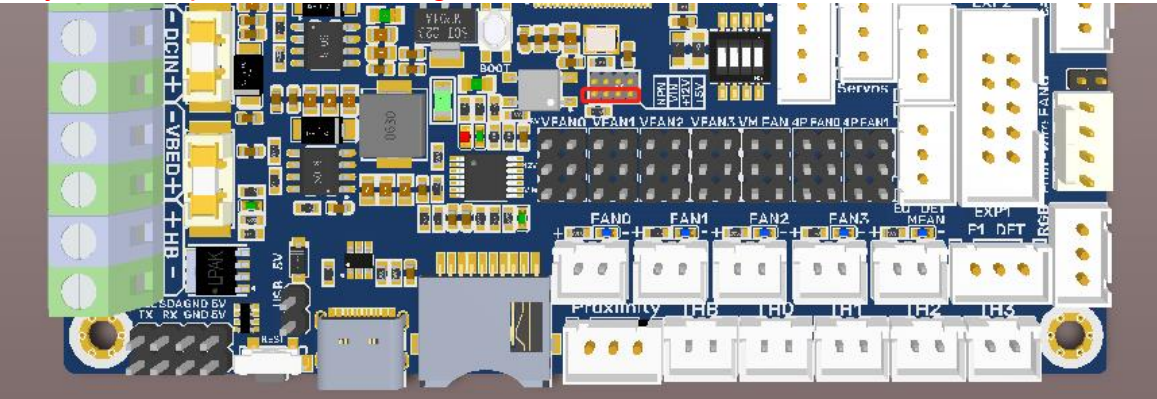

# <span id="page-16-0"></span>**Proximity Switch Wiring**

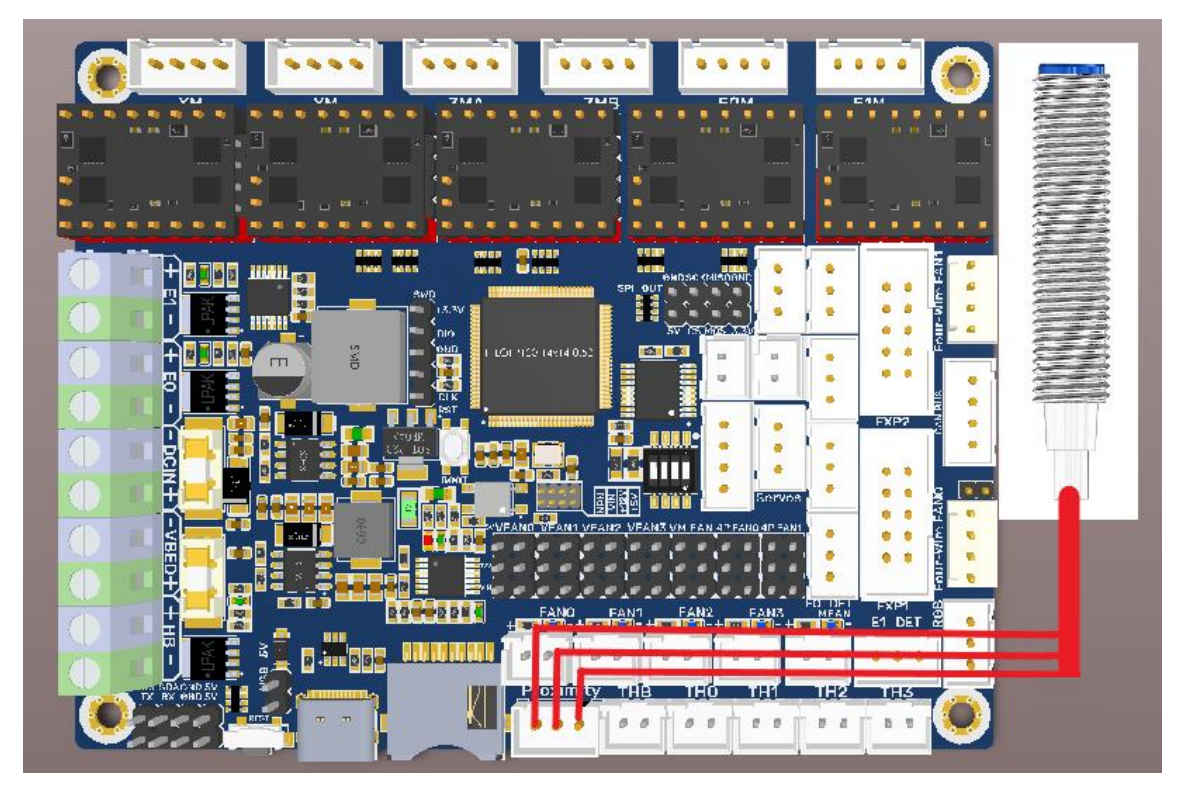

# <span id="page-16-1"></span>**Auto Power off (BIGTREETECH Relay V1.2) Wiring**

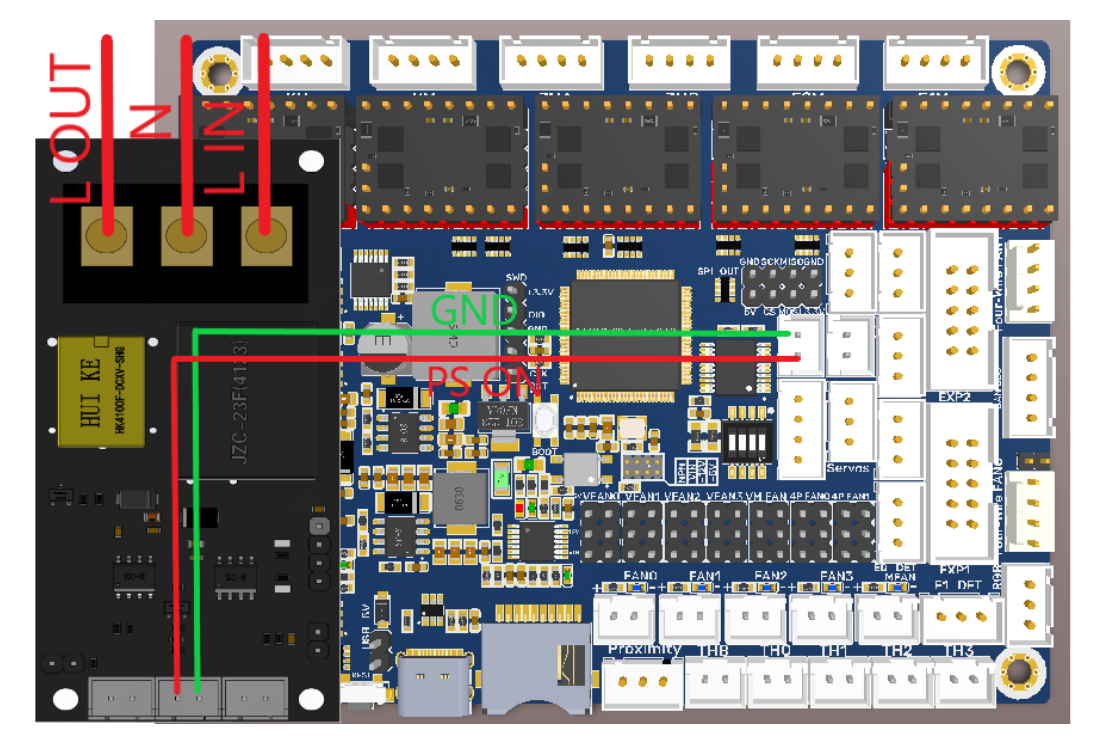

# $\mathbf{v} \in \mathbf{v} \times \mathbf{v}$  $\begin{array}{cccccccccc} 0 & 0 & 0 & 0 & 0 \\ \end{array}$ **OWN 180 811** P.  $\mathbf{I}$ Ш  $a \ a$  $0.0$

### <span id="page-17-0"></span>**Power Loss Recovery (BTT UPS 24V V1.0) Wiring**

### <span id="page-17-1"></span>**RGB Wiring**

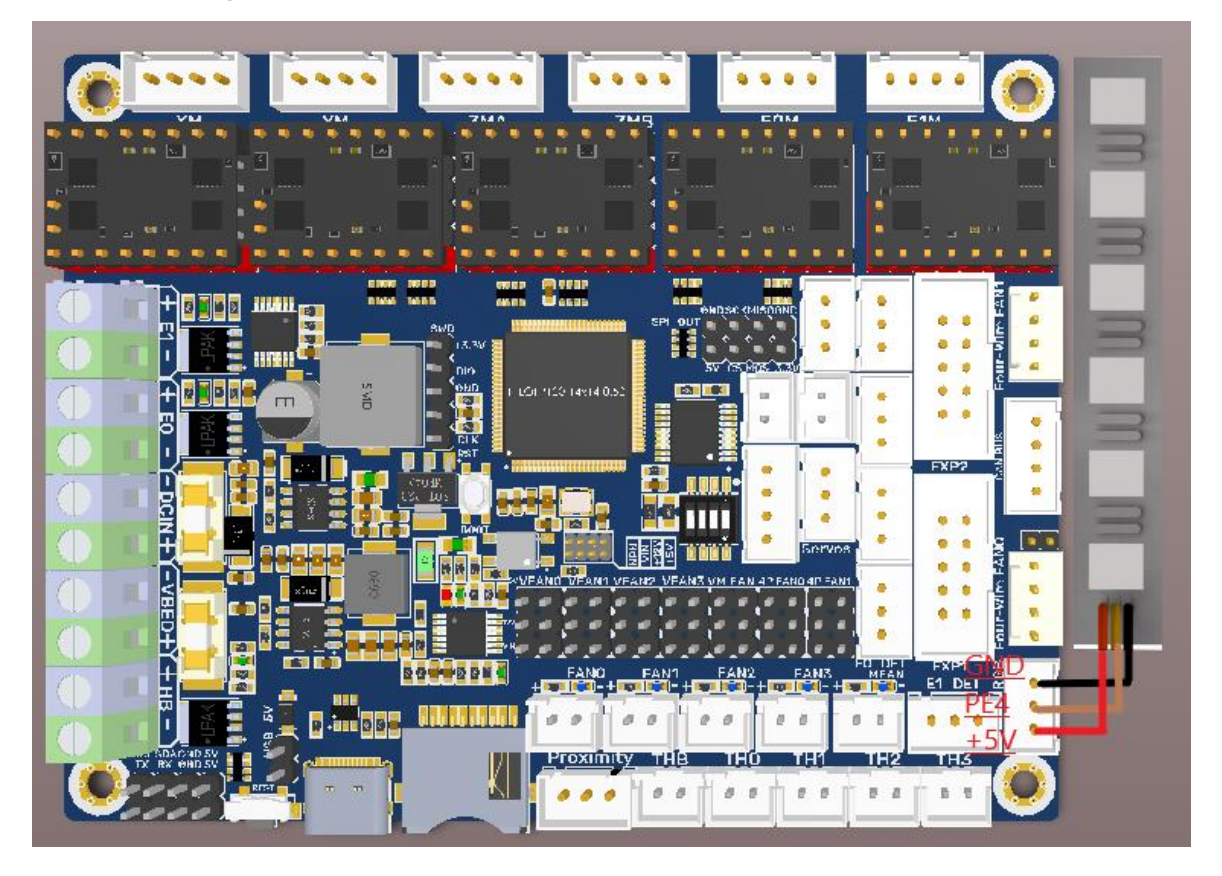

### <span id="page-18-0"></span>**BLTouch Wiring**

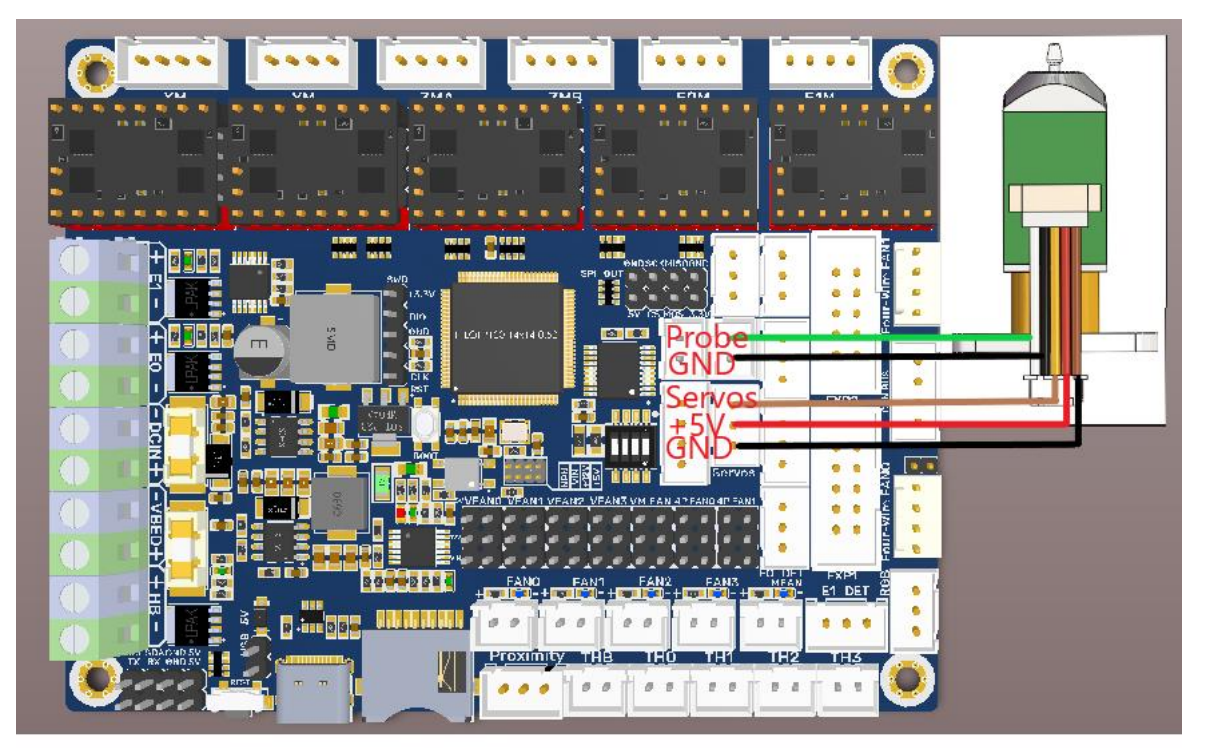

# <span id="page-18-1"></span>**Filament Sensor Wiring**

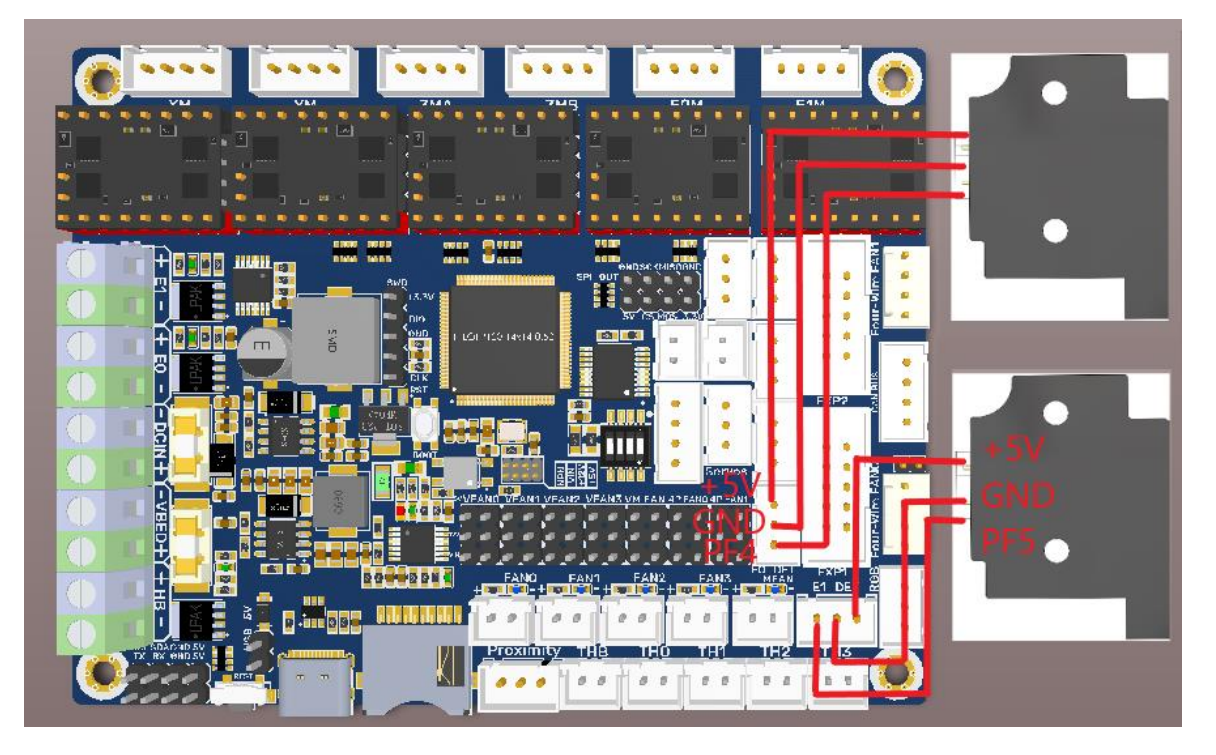

# <span id="page-19-0"></span>**LCD Display Wiring**

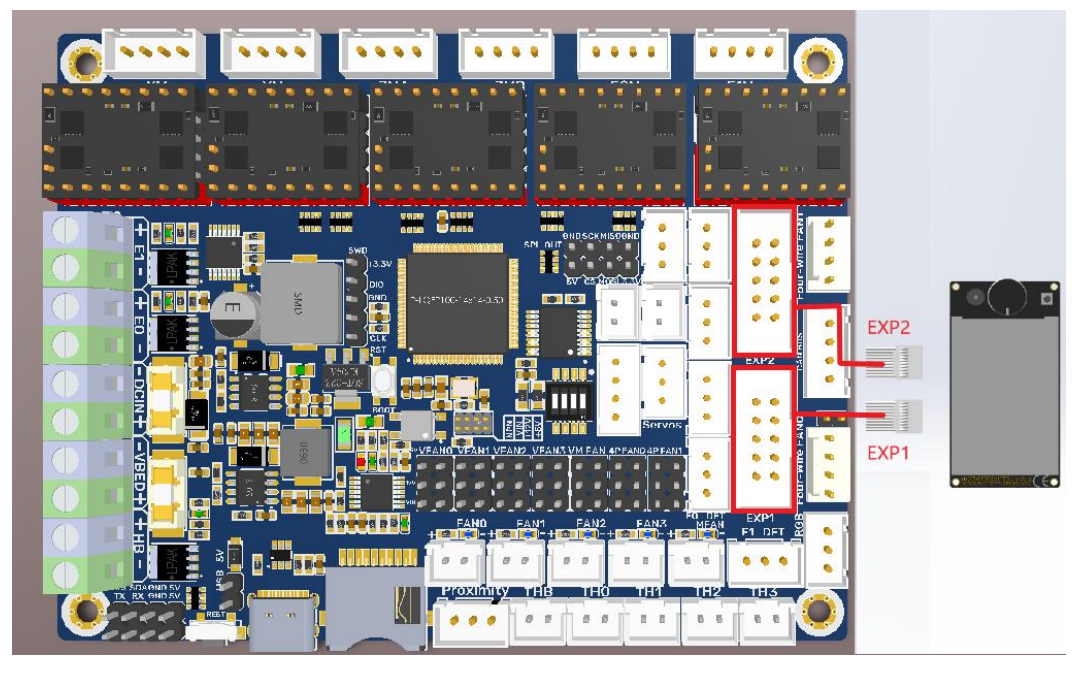

# <span id="page-19-1"></span>**SPI, I2C, UART**

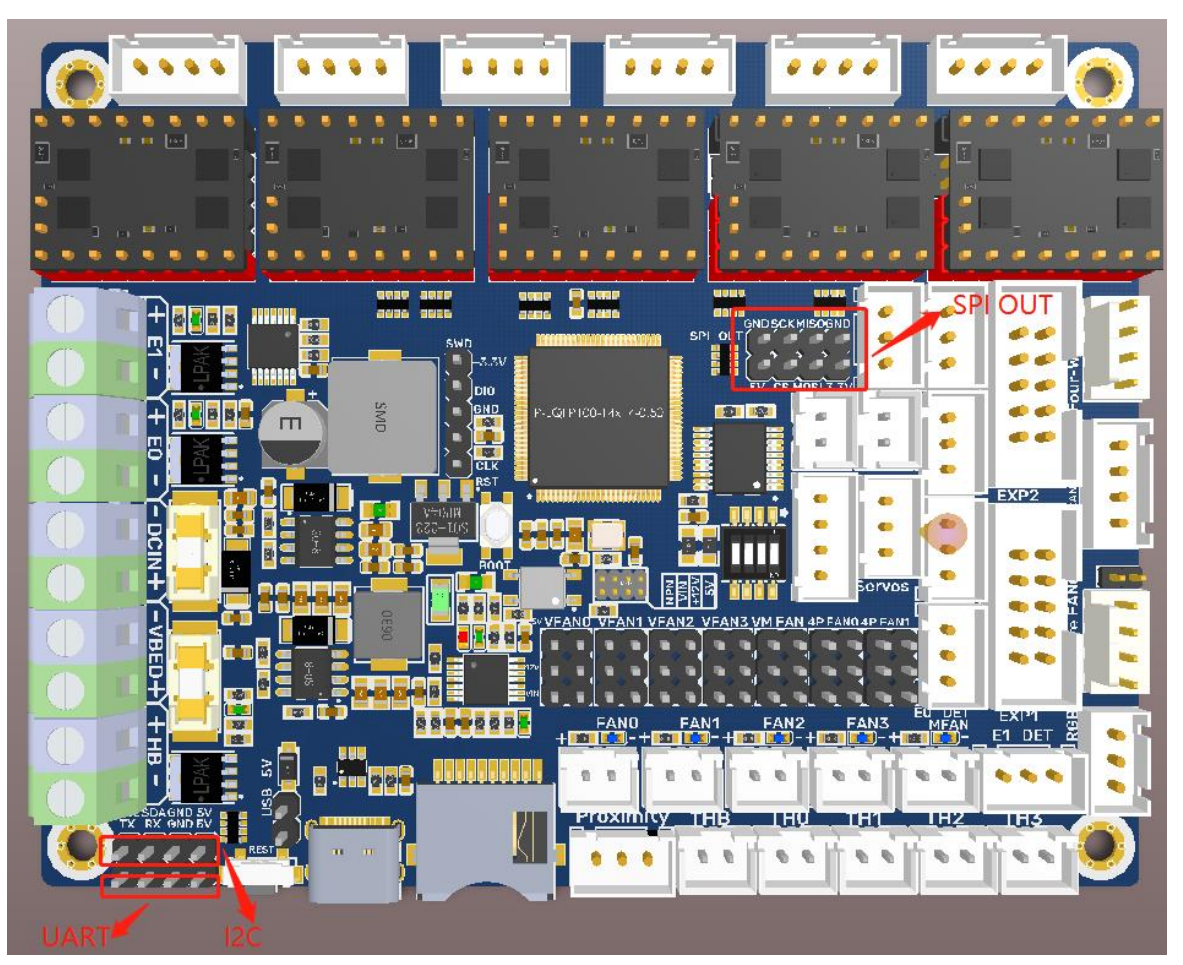

### <span id="page-20-0"></span>**100K NTC**

When using a 100K NTC thermistor, the NTC resistor is connected to THB, TH0- TH3, and the pull-up resistance of TH0-TH3 is 4.7K 0.1%.

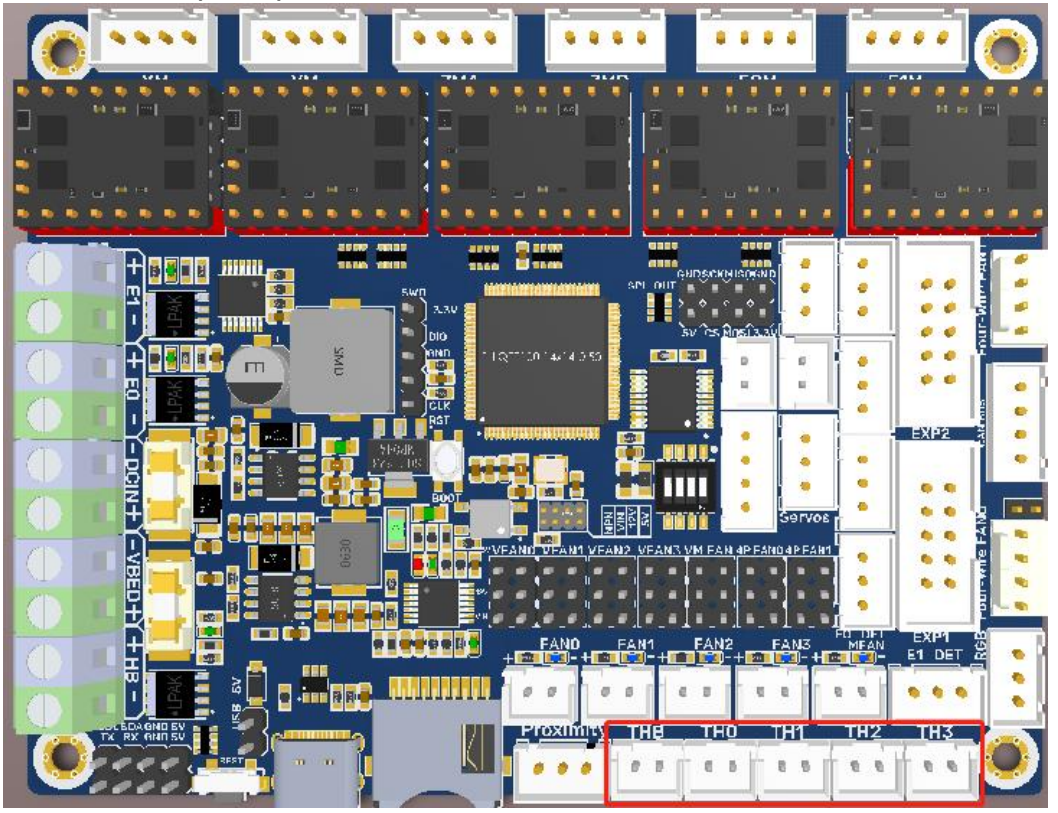

Using PT100/PT1000 via MAX31865:

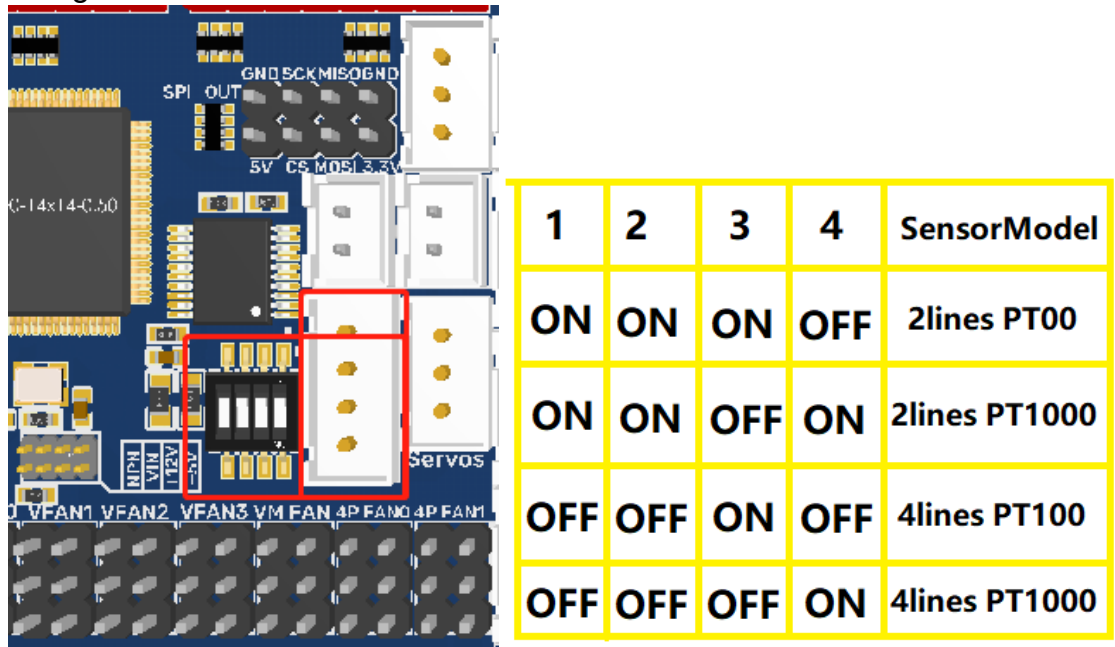

### <span id="page-21-0"></span>**CAN bus Wiring**

Connect the CAN bus sensor to the CAN bus port on the board.

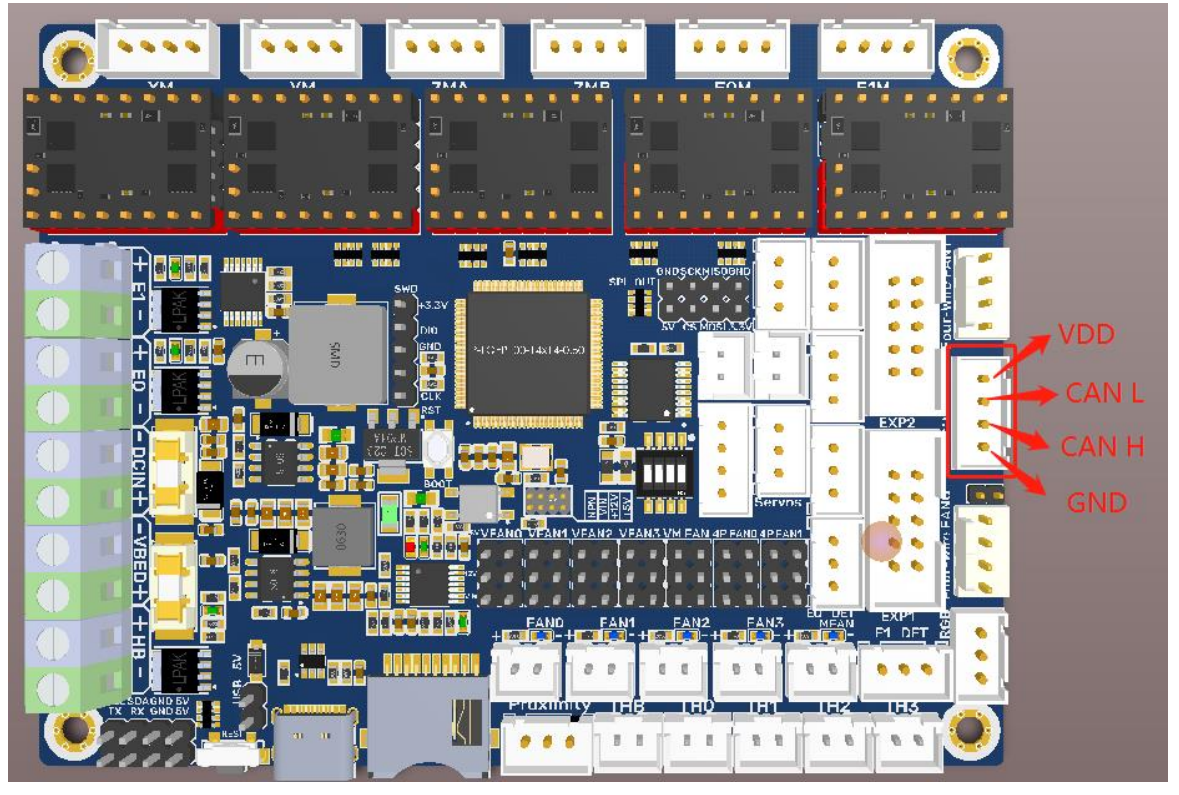

Note: The output voltage of the motherboard CAN bus port is the same as its input voltage.

# <span id="page-22-0"></span>**Marlin**

### <span id="page-22-1"></span>**Install Compiling Environment**

<https://github.com/bigtreetech/Document/blob/master/How%20to%20install%20VScode%2BPlatformio.md> [https://marlinfw.org/docs/basics/install\\_platformio\\_vscode.html](https://marlinfw.org/docs/basics/install_platformio_vscode.html) Refer to the link above for tutorial on installing VSCode and PlatformIO plugin.

### <span id="page-22-2"></span>**Download Marlin Firmware**

Download the newest bugfix version of Marlin from the official website: <https://github.com/MarlinFirmware/Marlin/tree/bugfix-2.0.x>

### <span id="page-22-3"></span>**Configure Firmware**

#### <span id="page-22-4"></span>**Open Marlin Project**

You can open Marlin in VSCode in one of the following ways:

- Drag the downloaded Marlin Firmware folder onto the VScode application icon.
- Use the **Open...** command in the VSCode **File** menu.
- Open the PIO Home tab and click the **Open Project** button.

#### <span id="page-22-5"></span>**Compiling Environment**

Open **platformio.ini** and change **default\_envs** to **STM32G0B1VE\_btt.**

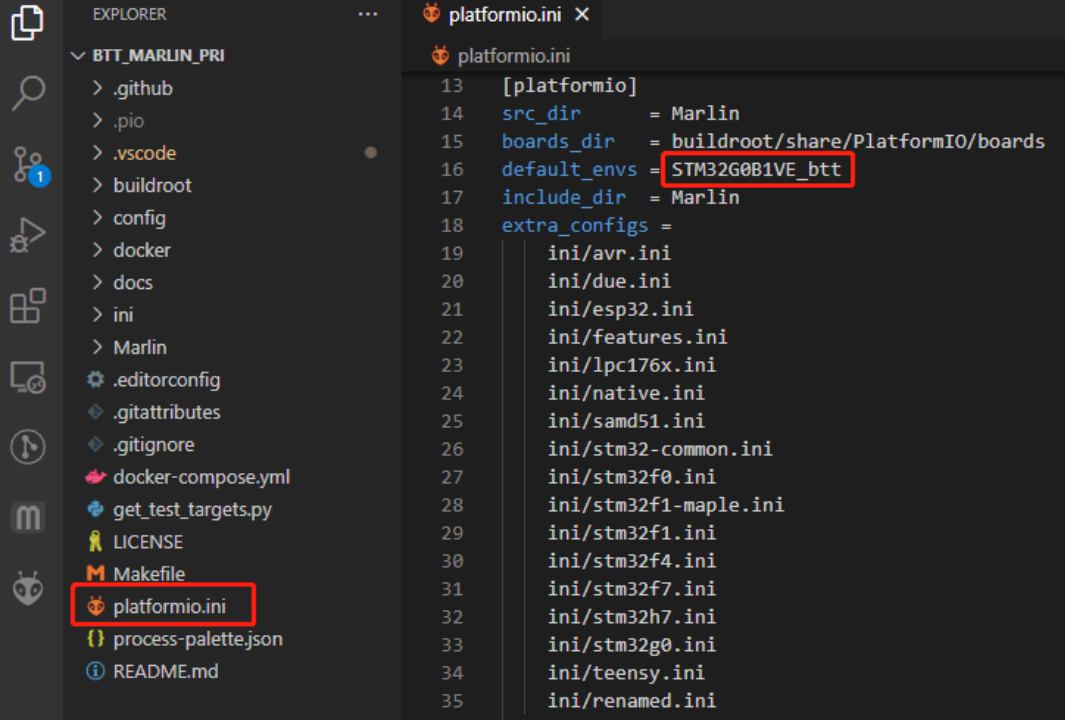

#### <span id="page-23-0"></span>**Configure Motherboard and Serial Port**

Set MOTHERBOARD to **BOARD\_BTT\_SKRAT\_V1\_0** #define MOTHERBOARD BOARD\_BTT\_SKRAT\_V1\_0 #define SERIAL\_PORT 1 (enable TFT serial port) #define BAUDRATE 115200 (set baudrate to the same as the communication device) #define SERIAL\_PORT\_2 -1 (enable USB serial port)

The above settings can be enabled as required.

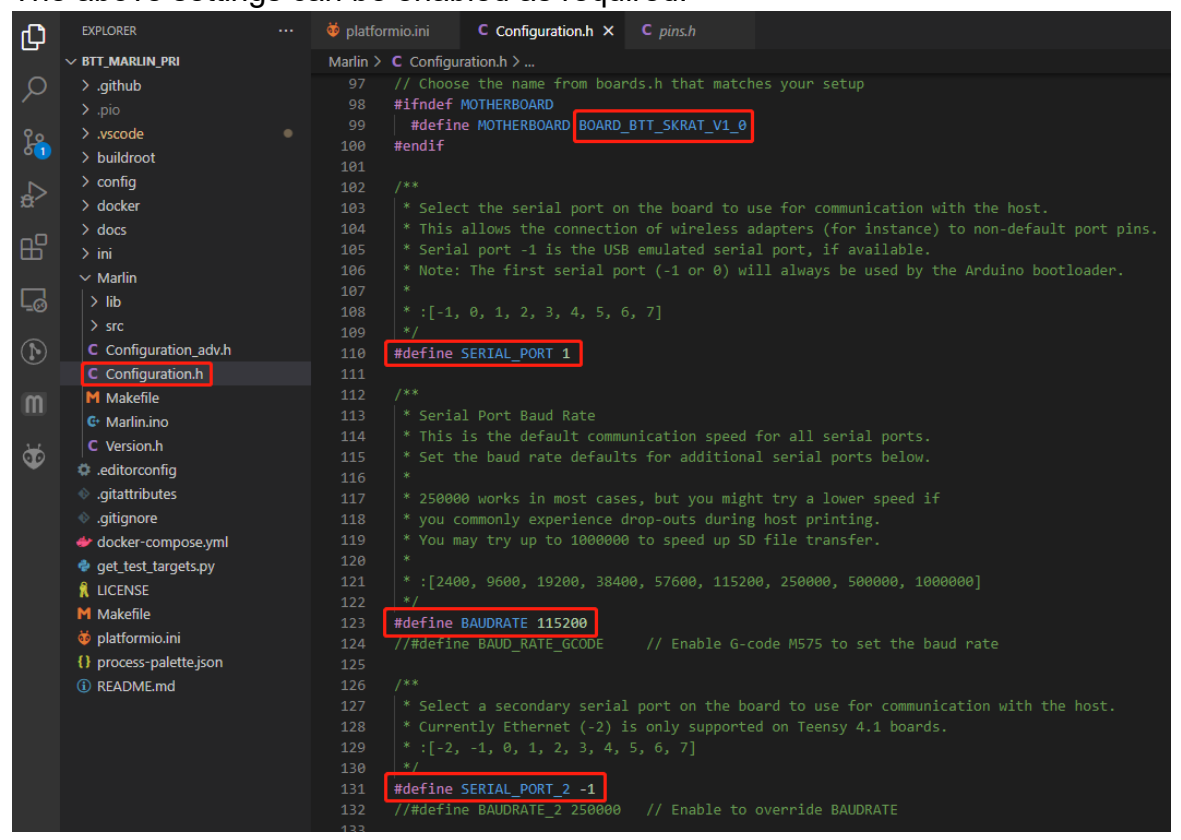

#### <span id="page-24-0"></span>**Configure Stepper Driver**

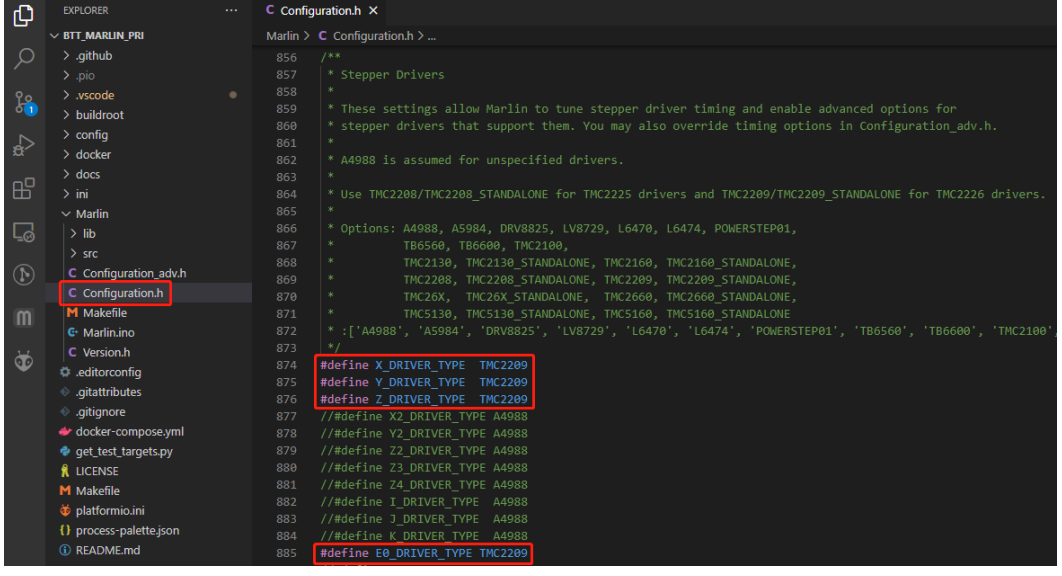

Insert the jumper corresponding to the driver mode and set the driver type in the firmware.

#### <span id="page-24-1"></span>**Sensorless Homing**

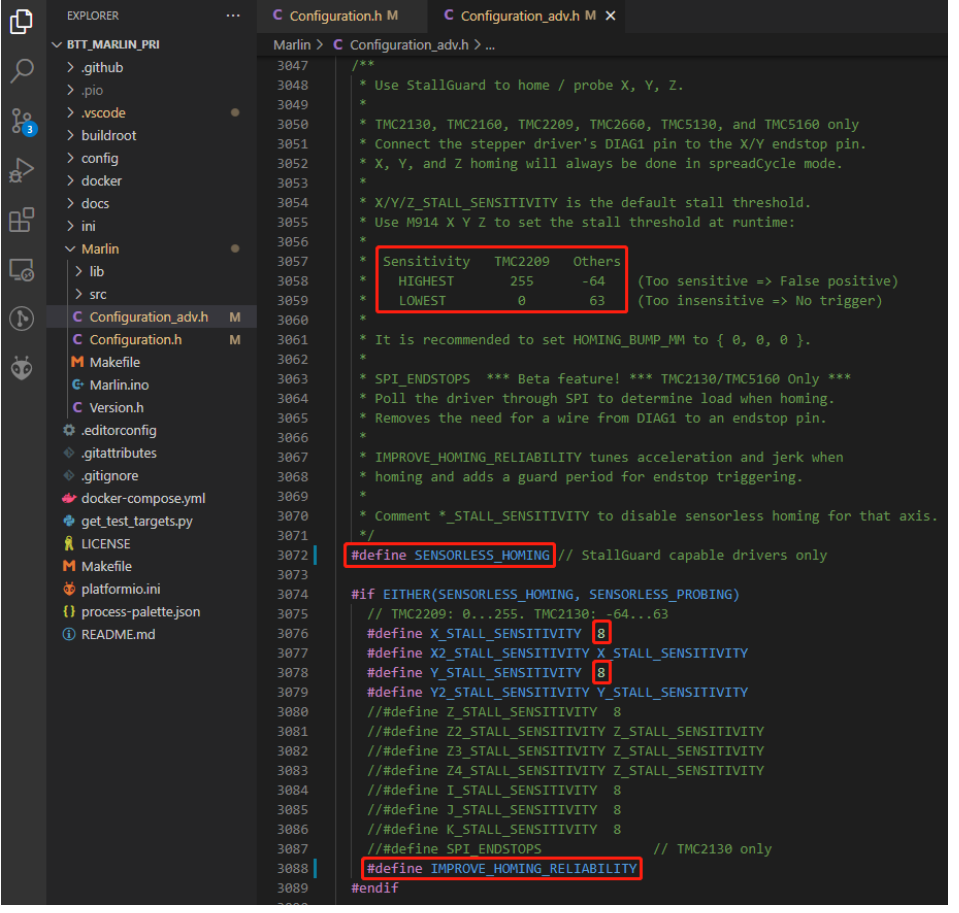

#define SENSORLESS\_HOMING // enable sensorless homing

#define xx\_STALL\_SENSITIVITY 8 // sensitivity setting, TMC2209 range from 0 to 255, higher number results in more sensitive trigger threshold, sensitivity too high will cause endpoint to trigger before gantry actually move to the end, lower number results in less sensitive trigger threshold, too low of sensitivity will cause endpoint to not trigger and gantrying continue.

#define IMPROVE\_HOMING\_RELIABILITY // can be used to set independent motor current for homing moves(xx\_CURRENT\_HOME) to improve homing reliability.

### <span id="page-25-0"></span>**100K NTC**

In Marlin, 1 stands for 100K NTC +4.7K pull-up resistance. #define TEMP\_SENSOR\_0 1 #define TEMP\_SENSOR\_BED 1

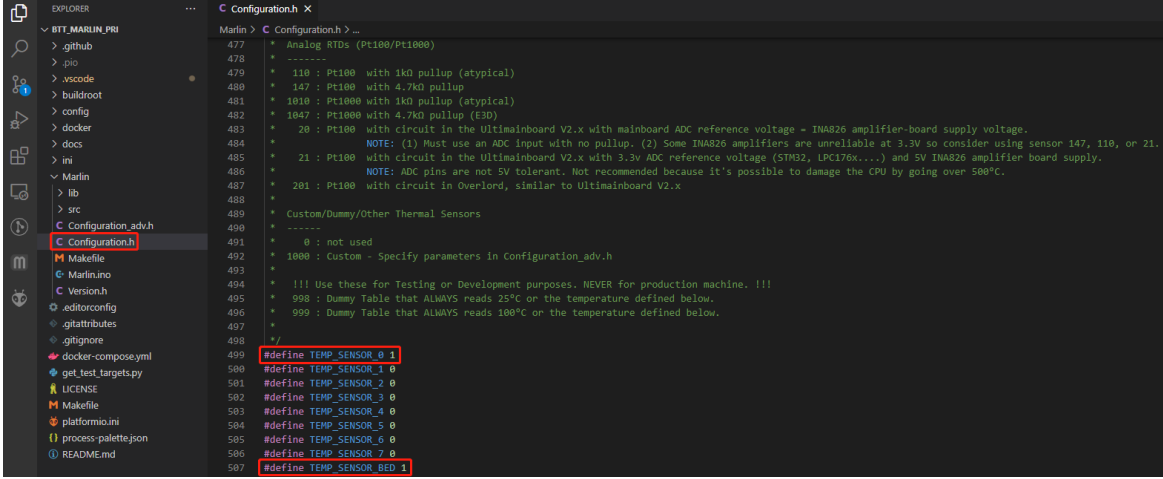

#### <span id="page-25-1"></span>**Max31865**

In Marlin, -5 stands for MAX31865

#define MAX31865\_SENSOR\_OHMS\_0 100 // PT100:100, PT1000:1000 #define MAX31865 CALIBRATION OHMS 0 430 // PT100:430, PT1000:4300

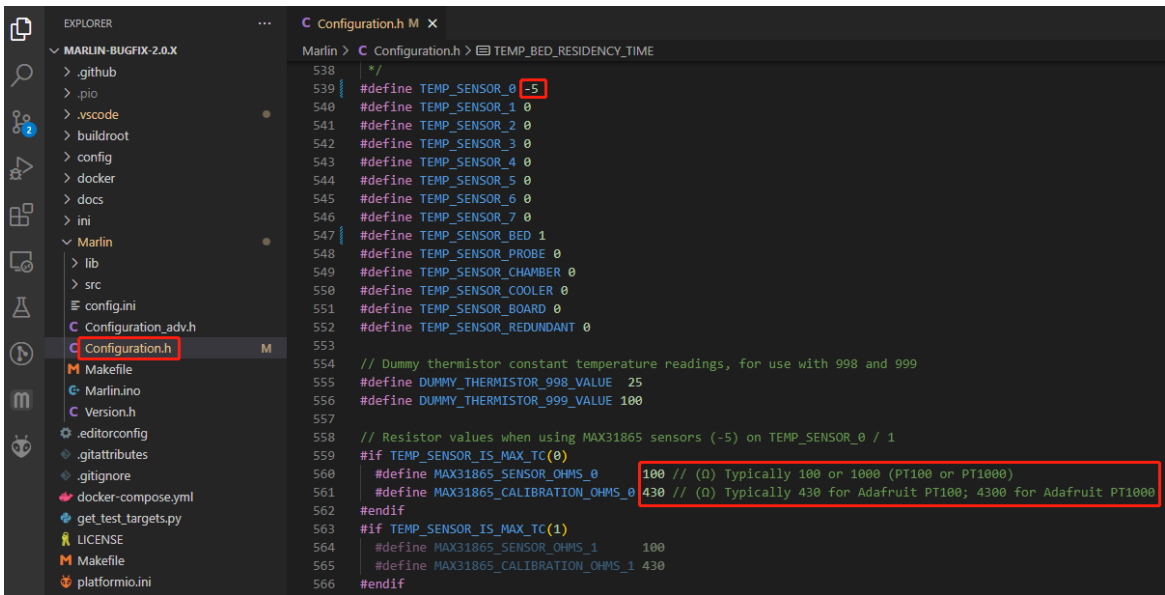

#### <span id="page-26-0"></span>**BLTouch**

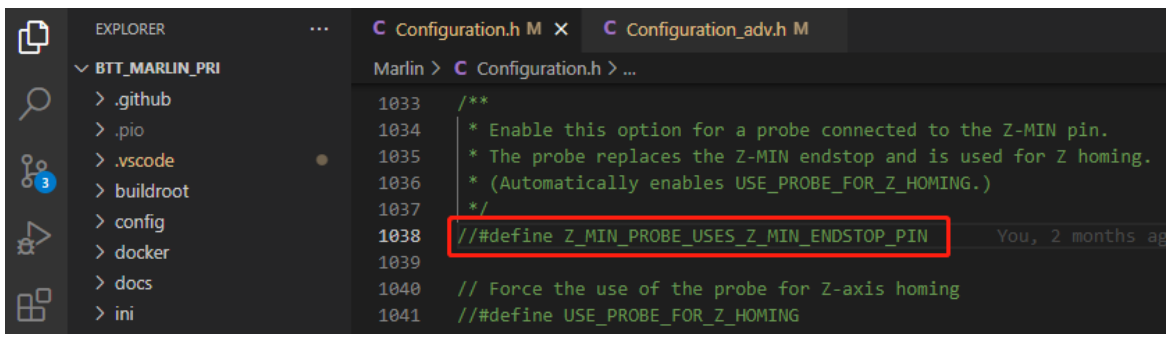

### //#define Z\_MIN\_PROBE\_USES\_Z\_MIN\_ENDSTOP\_PIN //

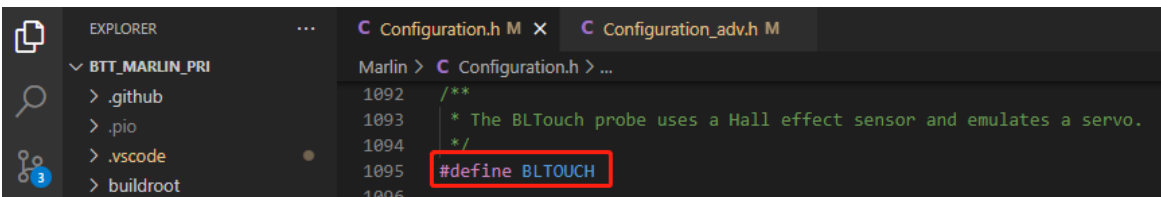

#define BLTOUCH // Enable BLTouch

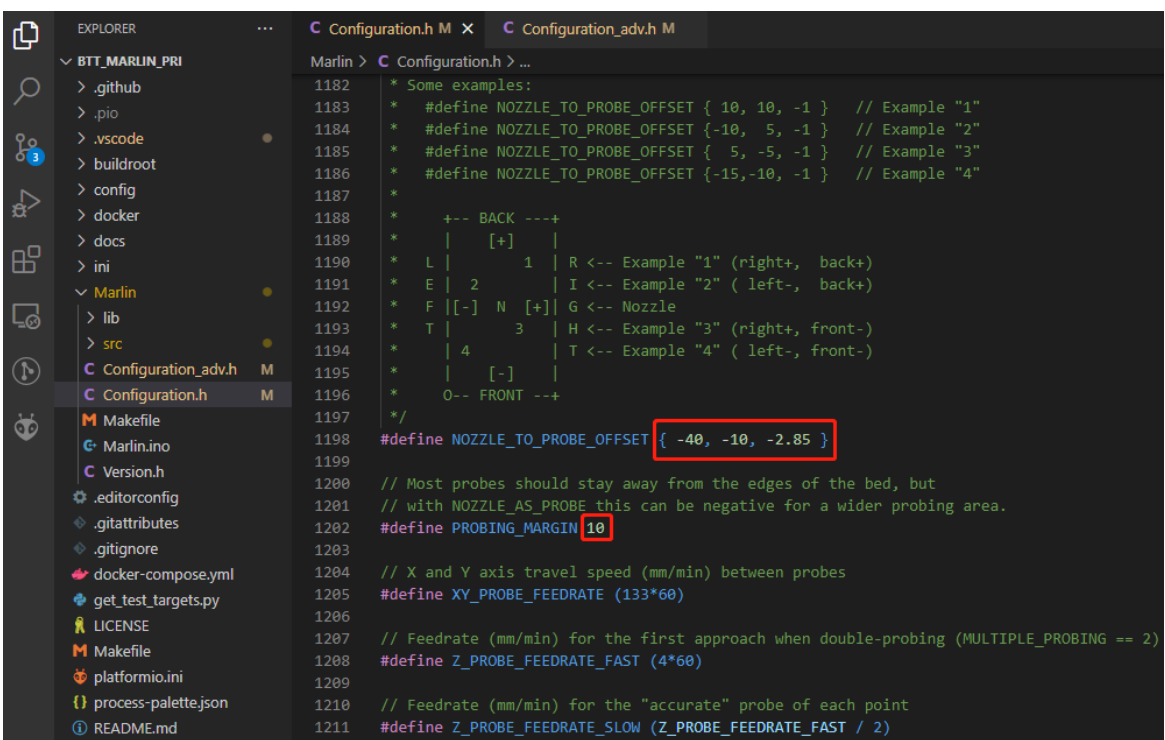

#define NOZZLE\_TO\_PROBE\_OFFSET { -40, -10, -2.85 } // set BLTouch probe offset

#define PROBING MARGIN 10 // set distance between probe area and print area perimeter

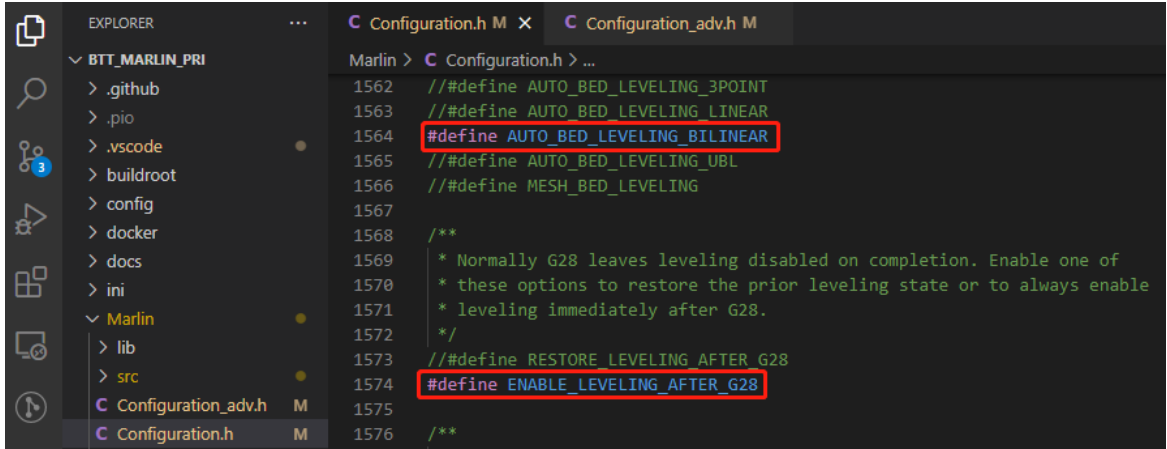

#define AUTO\_BED\_LEVELING\_BILINEAR // set probe pattern #define RESTORE\_LEVELING\_AFTER\_G28 // apply leveling after G28 homing command

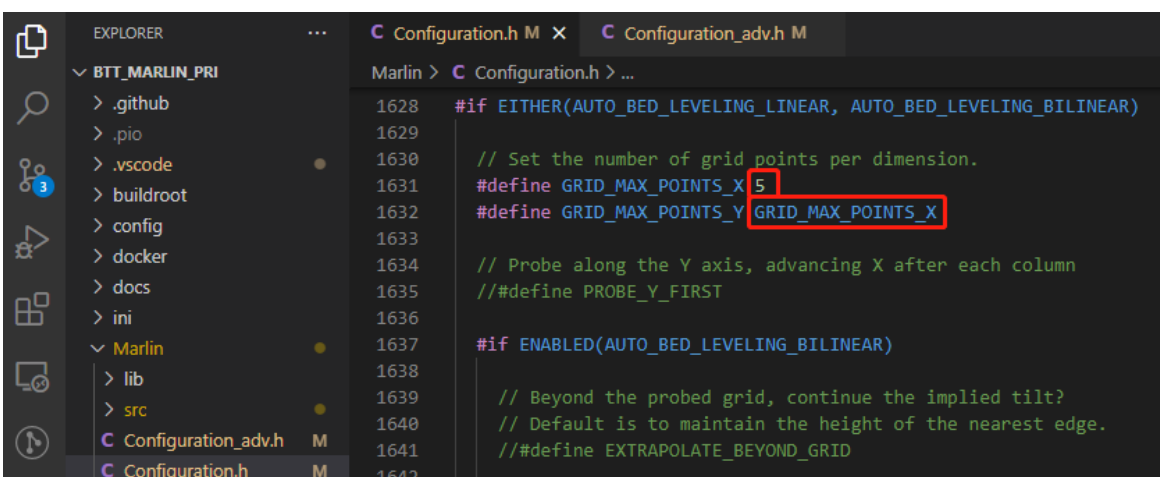

#define GRID\_MAX\_POINTS\_X 5 // set number of probe points for X axis, usually 5 point is sufficient #define GRID\_MAX\_POINTS\_Y GRID\_MAX\_POINTS\_X // set number of probe

points for Y axis to the same as X axis

#### If BLTouch also functions as your Z homing sensor, no wiring change is needed.

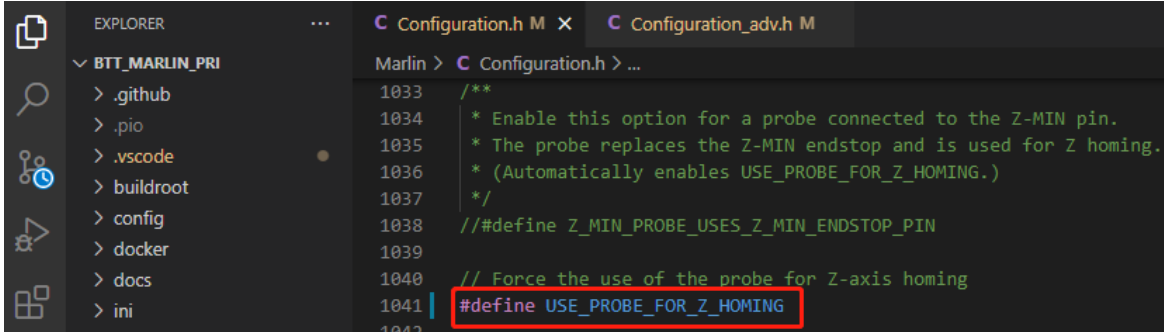

#define USE\_PROBE\_FOR\_Z\_HOMING // use Z Probe(BLTouch) for Z homing.

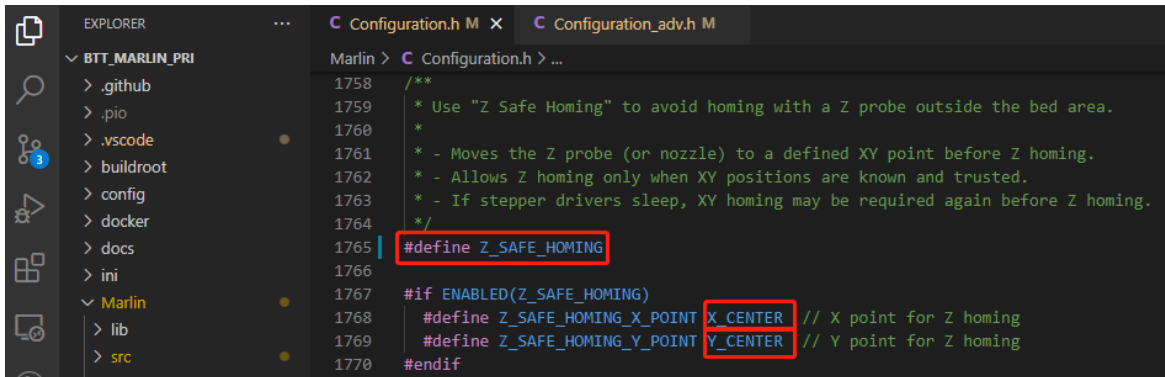

#define Z\_SAFE\_HOMING // home Z at the center of print bed to prevent probing outside of the print bed

#### <span id="page-29-0"></span>**Auto Power Off (Relay V1.2)**

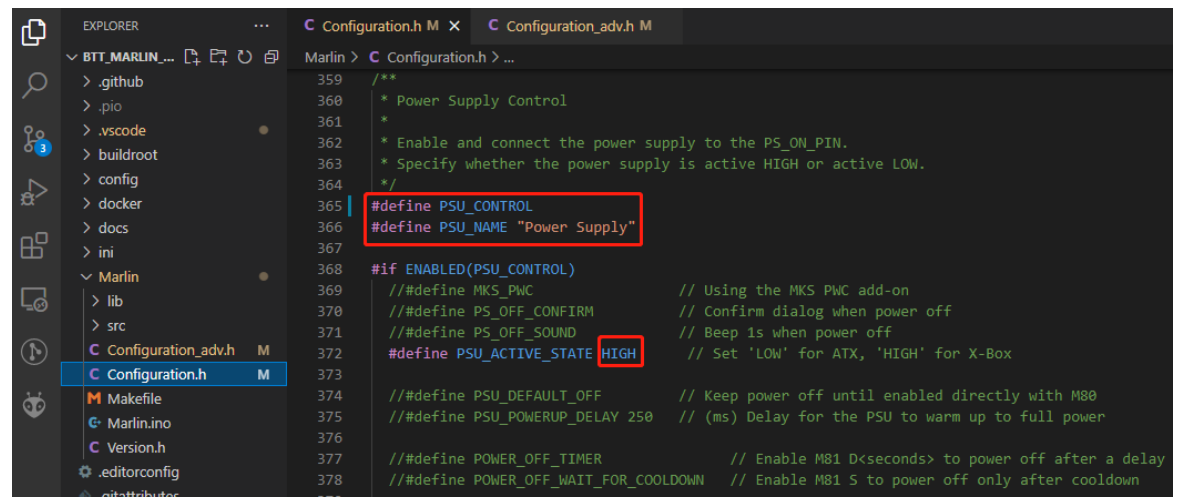

#define PSU\_CONTROL // enable PSU control to turn on and off using M80 and M81

#define PSU\_ACTIVE\_STATE HIGH // set turn on level, Relay V1.2 is turned on with high level and turned off with low level, so this setting needs to be HIGH.

#### <span id="page-29-1"></span>**Power Loss Recovery**

There are two methods for power loss recovery:

1. No extra module is needed, the motherboard will write the current print status to the microSD card after every layer is printed, which shortens the life of the microSD card severely.

| Φ                   | <b>EXPLORER</b>       | $\sim$ $\sim$ | C Configuration.h M                | C Configuration adv.h M X                                                                                              |  |  |  |  |  |
|---------------------|-----------------------|---------------|------------------------------------|----------------------------------------------------------------------------------------------------|--|--|--|--|--|
|                     | $\vee$ BTT MARLIN PRI |               | Marlin > $C$ Configuration adv.h > |                                                                                                    |  |  |  |  |  |
| Ω                   | $>$ .github           |               | 1459                               | * Store the current state to the SD Card at the start of each laver                                                    |  |  |  |  |  |
|                     | $>$ .pio              |               | 1460                               | * during SD printing. If the recovery file is found at boot time, present                                              |  |  |  |  |  |
| န                   | $>$ .vscode           |               | 1461                               | * an option on the LCD screen to continue the print from the last-known                                                |  |  |  |  |  |
|                     | $>$ buildroot         |               | 1462                               | * point in the file.                                                                                                   |  |  |  |  |  |
|                     | $\ge$ config          |               | 1463<br>1464                       | #define POWER LOSS RECOVERY                                                                                            |  |  |  |  |  |
| $\leq_{\mathtt{H}}$ | $\geq$ docker         |               | 1465                               | #if ENABLED(POWER LOSS RECOVERY)                                                                                       |  |  |  |  |  |
|                     | $\geq$ docs           |               | 1466                               | #define PLR ENABLED DEFAULT true // Power Loss Recovery enabled by default. (Set with 'M413 Sn' & M500)                |  |  |  |  |  |
| 昭                   | $\frac{1}{2}$ ini     |               | 1467                               | #define BACKUP POWER SUPPLY<br>// Backup power / UPS to move the steppers on power loss                                |  |  |  |  |  |
|                     | $\vee$ Marlin         |               | 1468                               | 10 // (mm) Z axis raise on resume (on power loss with UPS)<br>#define POWER LOSS ZRAISE                                |  |  |  |  |  |
| 叼                   | $>$ lib               |               | 1469                               | //#define POWER LOSS PIN<br>44 // Pin to detect power loss. Set to -1 to disable default pin on boards without module. |  |  |  |  |  |
|                     | $>$ src               | ٠             | 1470                               | //#define POWER LOSS STATE<br>HIGH // State of pin indicating power loss                                               |  |  |  |  |  |
|                     |                       |               | 1471                               | //#define POWER LOSS PULLUP<br>// Set pullup / pulldown as appropriate for your sensor                                 |  |  |  |  |  |
| $^{\circledR}$      | C Configuration adv.h | M             | 1472                               | //#define POWER LOSS PULLDOWN                                                                                          |  |  |  |  |  |
|                     | C Configuration.h     | M             | 1473                               | #define POWER LOSS PURGE LEN 20 // (mm) Length of filament to purge on resume                                          |  |  |  |  |  |
| Ö                   | M Makefile            |               | 1474                               | #define POWER LOSS RETRACT LEN 10 // (mm) Length of filament to retract on fail. Requires backup power.                |  |  |  |  |  |
|                     | <b>G</b> Marlin.ino   |               | 1475<br>1476                       | // Without a POWER LOSS PIN the following option helps reduce wear on the SD card,                                     |  |  |  |  |  |
|                     | C Version.h           |               | 1477                               | // especially with "vase mode" printing. Set too high and vases cannot be continued.                                   |  |  |  |  |  |
|                     | ditorconfig.          |               | 1478                               | #define POWER LOSS MIN Z CHANGE 0.05 // (mm) Minimum Z change before saving power-loss data                            |  |  |  |  |  |
|                     | → .gitattributes      |               | 1479                               |                                                                                                    |  |  |  |  |  |
|                     | ⊕ .gitignore          |               | 1480                               | // Enable if Z homing is needed for proper recovery. 99.9% of the time this should be disabled!                        |  |  |  |  |  |
|                     | docker-compose.yml    |               | 1481                               | //#define POWER LOSS RECOVER ZHOME                                                                                     |  |  |  |  |  |
|                     | · qet_test_targets.py |               | 1482                               | #if ENABLED(POWER LOSS RECOVER ZHOME)                                                                                  |  |  |  |  |  |
|                     | <b>R</b> LICENSE      |               | 1483                               | //#define POWER LOSS ZHOME POS { 0, 0 } // Safe XY position to home Z while avoiding objects on the bed                |  |  |  |  |  |
|                     | M Makefile            |               | #endif<br>1484                     |                                                                                                    |  |  |  |  |  |
|                     |                       |               | #endif<br>1485                     |                                                                                                    |  |  |  |  |  |

#define POWER\_LOSS\_RECOVERY // enable power loss recovery #define PLR\_ENABLED\_DEFAULT true // true default to power loss recovery enabled

2. External UPS 24V V1.0 module, when power is cut, the module will provide power to the board and signal the board to save the current print status to the microSD card. This method has virtually no effect on the life of the microSD

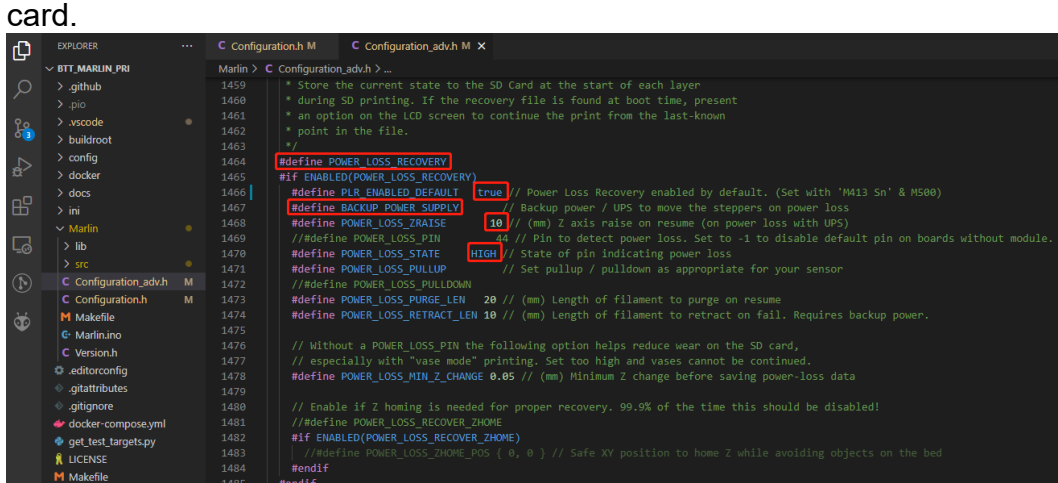

#define POWER\_LOSS\_RECOVERY // enable power loss recovery #define PLR\_ENABLED\_DEFAULT true // true default to power loss recovery enabled

#define POWER\_LOSS\_ZRAISE 10 // raise the print head by 10mm after power loss to prevent the nozzle from touching the printed part #define POWER\_LOSS\_STATE HIGH // set signal level, UPS 24V V1.0 returns a low level when not triggered and a HIGH level when power is cut, thus this setting needs to be HIGH.

#### <span id="page-30-0"></span>**RGB**

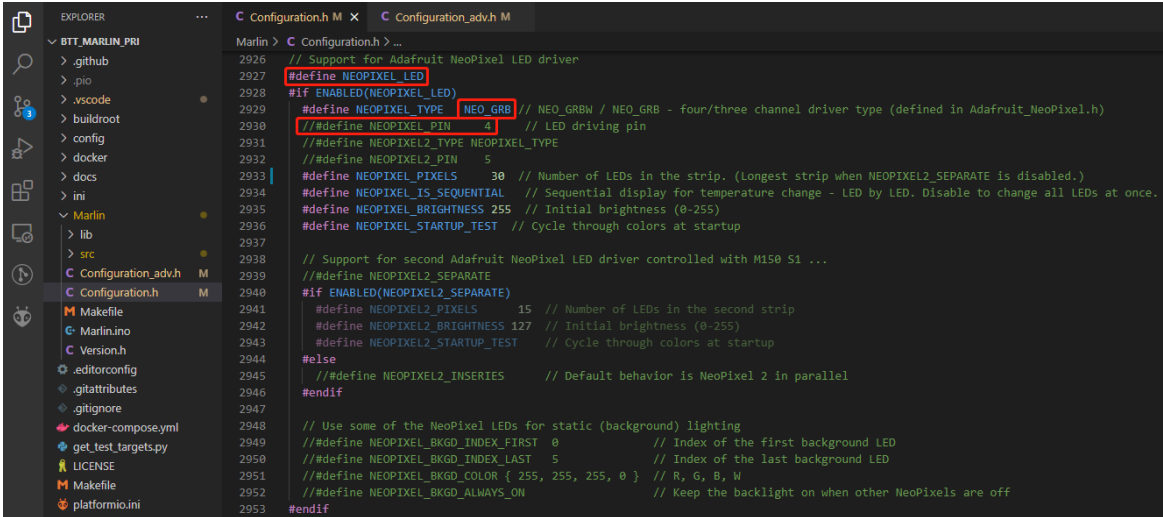

#define NEOPIXEL\_LED // enable Neopixel #define NEOPIXEL\_TYPE NEO\_GRB // set Neopixel type //#define NEOPIXEL\_PIN 4 // disable PIN setting, use the correct signal pin in the pin file of the motherboard

#define NEOPIXEL\_PIXELS 30 // number of LEDs

#define NEOPIXEL\_STARTUP\_TEST // the light will show red green and blue sequentially to self-test.

If you are using displays like CR10\_STOCKDISPLAY, etc., you can also control RGB from your display directly.

| ு                                           | <b>EXPLORER</b>                  |   | C Configuration.h M                    | C Configuration adv.h M $\times$                                  |     |                                                                                   |  |  |
|---------------------------------------------|----------------------------------|---|----------------------------------------|-------------------------------------------------------------------|-----|-----------------------------------------------------------------------------------|--|--|
|                                             | $\vee$ BTT MARLIN PRI            |   | Marlin > $C$ Configuration adv.h >     |                                                                   |     |                                                                                   |  |  |
|                                             | $>$ .github                      |   | $1 * *$<br>1326                        |                                                                   |     |                                                                                   |  |  |
|                                             | $>$ .pio                         |   | 1327                                   | * LED Control Menu                                                |     |                                                                                   |  |  |
|                                             | $>$ .vscode                      |   | 1328                                   | * Add LED Control to the LCD menu                                 |     |                                                                                   |  |  |
| $\frac{\partial \phi}{\partial \mathbf{B}}$ | $>$ buildroot                    |   | 1329                                   | $*$                                                               |     |                                                                                   |  |  |
|                                             | $\ge$ config                     |   | 1330<br>1331                           | #define LED CONTROL MENU<br>#if ENABLED(LED CONTROL MENU)         |     |                                                                                   |  |  |
| $\Rightarrow$                               | $\geq$ docker                    |   | 1332                                   | #define LED COLOR PRESETS                                         |     | // Enable the Preset Color menu option                                            |  |  |
|                                             | $>$ docs                         |   | 1333                                   | //#define NEO2 COLOR PRESETS                                      |     | // Enable a second NeoPixel Preset Color menu option                              |  |  |
| 田                                           | $\frac{1}{2}$ ini                |   | #if ENABLED(LED COLOR PRESETS)<br>1334 |                                                                   |     |                                                                                   |  |  |
|                                             |                                  |   | 1335                                   | #define LED USER PRESET RED                                       | 255 | // User defined RED value                                                         |  |  |
| Lø.                                         | $\vee$ Marlin                    |   | 1336                                   | #define LED USER PRESET GREEN                                     | 128 | // User defined GREEN value                                                       |  |  |
|                                             | $>$ lib                          |   | 1337                                   | #define LED USER PRESET BLUE                                      | ø   | // User defined BLUE value                                                        |  |  |
|                                             | $>$ src                          |   | 1338                                   | #define LED USER PRESET WHITE                                     |     | 255 // User defined WHITE value                                                   |  |  |
| $\odot$                                     | C Configuration adv.h            | M | 1339                                   | #define LED USER PRESET BRIGHTNESS 255 // User defined intensity  |     |                                                                                   |  |  |
|                                             | C Configuration.h                | M | 1340                                   | //#define LED USER PRESET STARTUP                                 |     | // Have the printer display the user preset color on startup                      |  |  |
| $\bullet$                                   | M Makefile                       |   | 1341                                   | #endif                                                            |     |                                                                                   |  |  |
|                                             | <b>C</b> <sup>+</sup> Marlin.ino |   | 1342                                   | #if ENABLED(NEO2 COLOR PRESETS)                                   |     |                                                                                   |  |  |
|                                             | C Version.h                      |   | 1343                                   | #define NEO2 USER PRESET RED                                      | 255 | // User defined RED value                                                         |  |  |
|                                             | # .editorconfig                  |   | 1344                                   | #define NEO2 USER PRESET GREEN                                    |     | 128 // User defined GREEN value                                                   |  |  |
|                                             |                                  |   | 1345                                   | #define NEO2 USER PRESET BLUE                                     |     | 0 // User defined BLUE value                                                      |  |  |
|                                             | ♦ .qitattributes                 |   | 1346                                   | #define NEO2 USER PRESET WHITE                                    |     | 255 // User defined WHITE value                                                   |  |  |
|                                             | ● .gitignore                     |   | 1347                                   | #define NEO2 USER PRESET BRIGHTNESS 255 // User defined intensity |     |                                                                                   |  |  |
|                                             | docker-compose.yml               |   | 1348                                   | //#define NEO2 USER PRESET STARTUP                                |     | // Have the printer display the user preset color on startup for the second strip |  |  |
|                                             | e get_test_targets.py            |   | 1349<br>#endif                         |                                                                   |     |                                                                                   |  |  |
|                                             | <b>&amp; LICENSE</b>             |   | #endif<br>1350                         |                                                                   |     |                                                                                   |  |  |

#define LED\_CONTROL\_MENU // Add LED control to your menu

#### <span id="page-31-0"></span>**Filament Sensor**

Standard filament run out sensors are usually comprised of a micro switch that signals the motherboard of filament status with a High or a Low level signal.

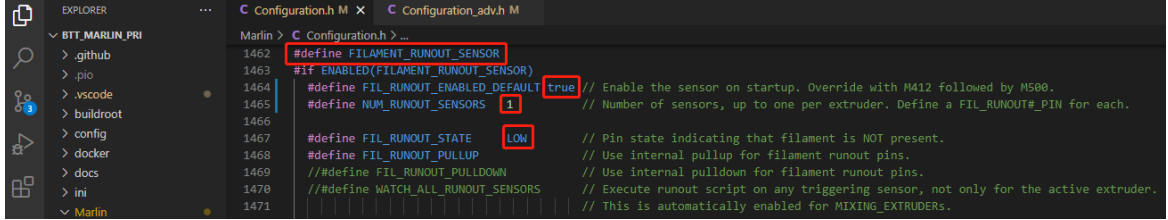

#define FILAMENT\_RUNOUT\_SENSOR // enable filament run out sensor #define FIL\_RUNOUT\_ENABLED\_DEFAULT true // true default to filament run out sensor enabled

#define NUM\_RUNOUT\_SENSORS 1 // number of filament run out sensor #define FIL\_RUNOUT\_STATE LOW // voltage level of the filament runout sensor trigger signal.

#### <span id="page-31-1"></span>**Smart Filament Sensor(SFS V1.0)**

The smart filament sensor works by continuously sending signals to the motherboard to communicate filament status.

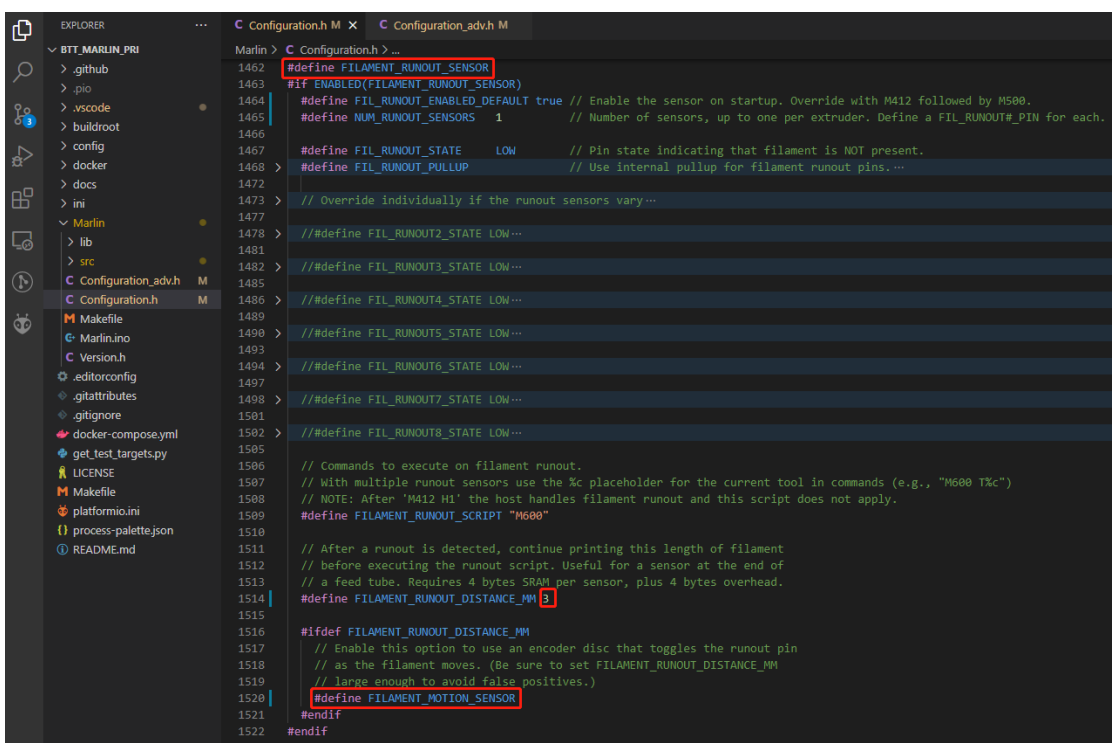

#define FILAMENT\_MOTION\_SENSOR // set encoder type #define FILAMENT\_RUNOUT\_DISTANCE\_MM 7 // set sensitivity, SFS V1.0 nominal setting should be 7mm, which means if no signal of filament movement is detected after 7mm of filament travel command, filament error will be triggered.

The settings below also need to be set to instruct the printer to park the nozzle after a filament error is detected.

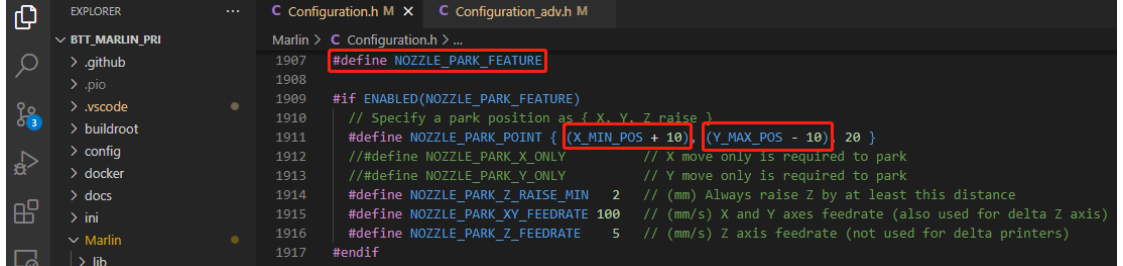

#define NOZZLE\_PARK\_FEATURE // park nozzle #define NOZZLE\_PARK\_POINT {  $(X$  MIN\_POS + 10),  $(Y$  MAX\_POS - 10), 20 } // set the X,Y, and Z offset coordinate of the nozzle

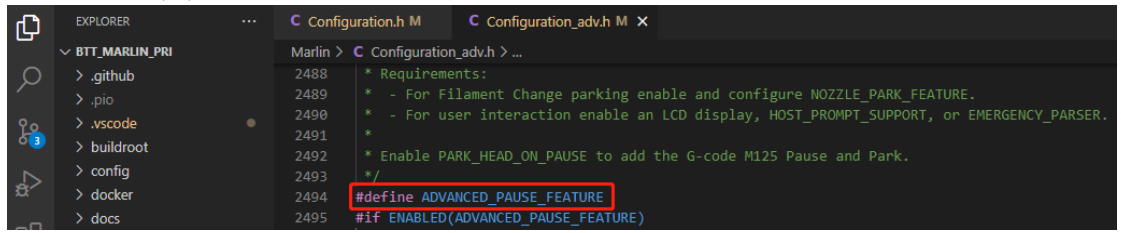

#define ADVANCED\_PAUSE\_FEATURE // retraction setting of nozzle park movement and filament purge distance after the print is resumed

### <span id="page-33-0"></span>**Compile Firmware**

1. Click "√" to compile the firmware.

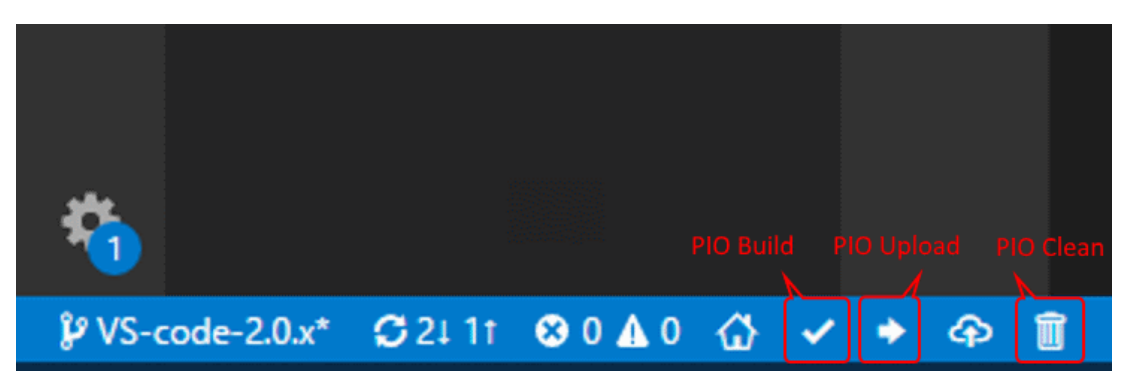

2. Copy the compiled "firmware.bin" to microSD card and insert to motherboard to update firmware.

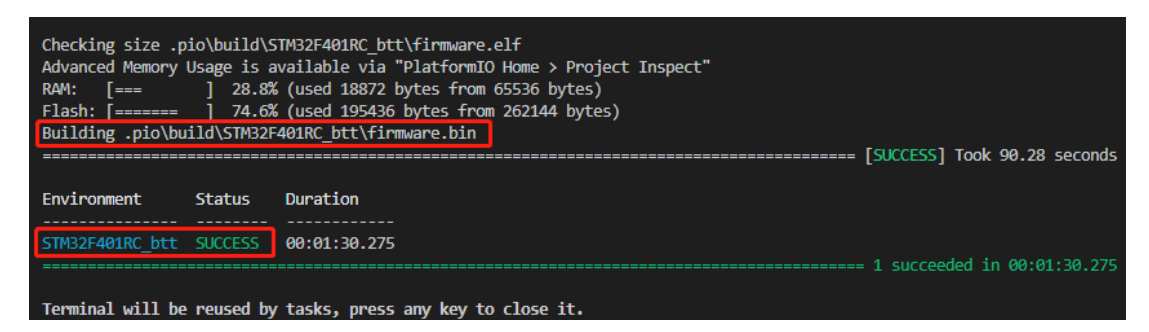

# <span id="page-34-0"></span>**Klipper**

### <span id="page-34-1"></span>**Using Raspberry Pi**

#### <span id="page-34-2"></span>**Download OS Image**

When using CM4, download the image of Fluidd, Mainsail directly, also, you can download a pure OS image from the Raspberry Pi official website:

Fluidd: <https://github.com/fluidd-core/FluiddPI/releases> Mainsail: <https://github.com/mainsail-crew/MainsailOS/releases> Official Raspberry Pi OS Image: [https://www.raspberrypi.com/software/operating](https://www.raspberrypi.com/software/operating-systems)[systems](https://www.raspberrypi.com/software/operating-systems)

(The usage of CM4 is slightly different from the standard Raspberry Pi 3B, 4B, etc., CM4 needs to refer to the system settings section to enable the system's USB, DSI, and other interfaces).

#### **Raspberry Pi OS**

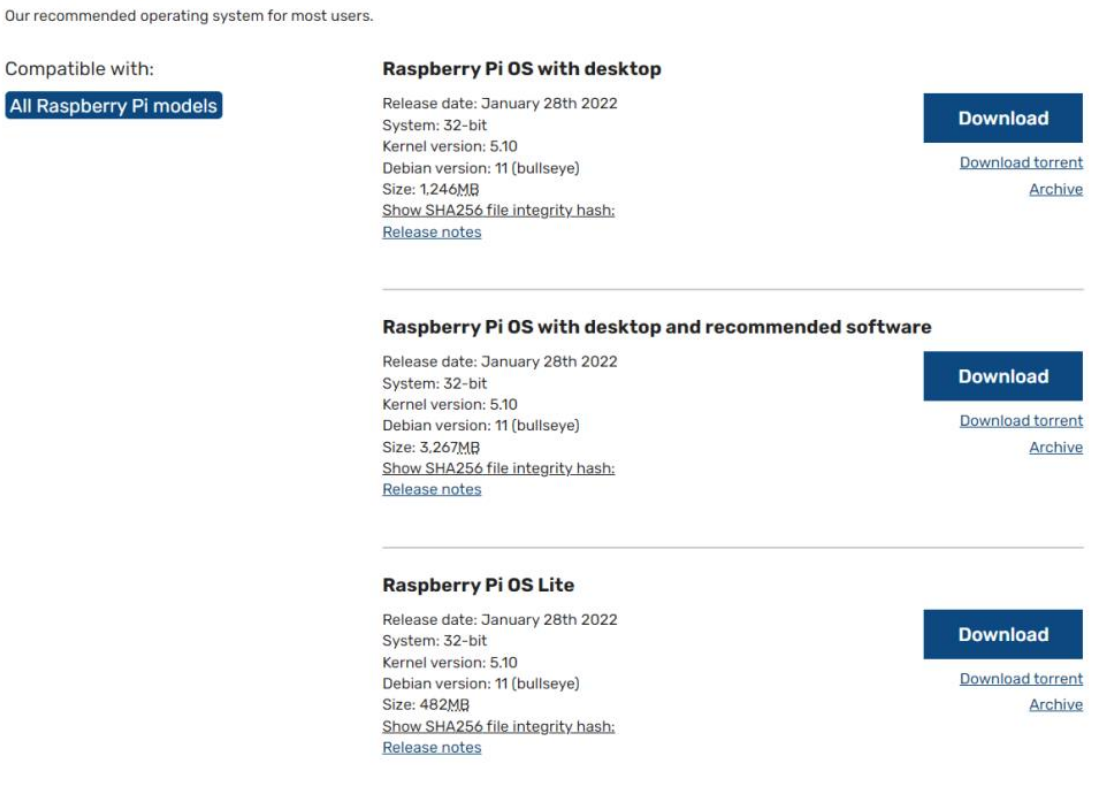

### <span id="page-34-3"></span>**Download and Install Raspberry Pi Imager**

Install the official Raspberry Pi Imager <https://www.raspberrypi.com/software/>

#### <span id="page-35-0"></span>**Write Image**

- 1. Insert a microSD card into your computer.
- 2. Choose OS.

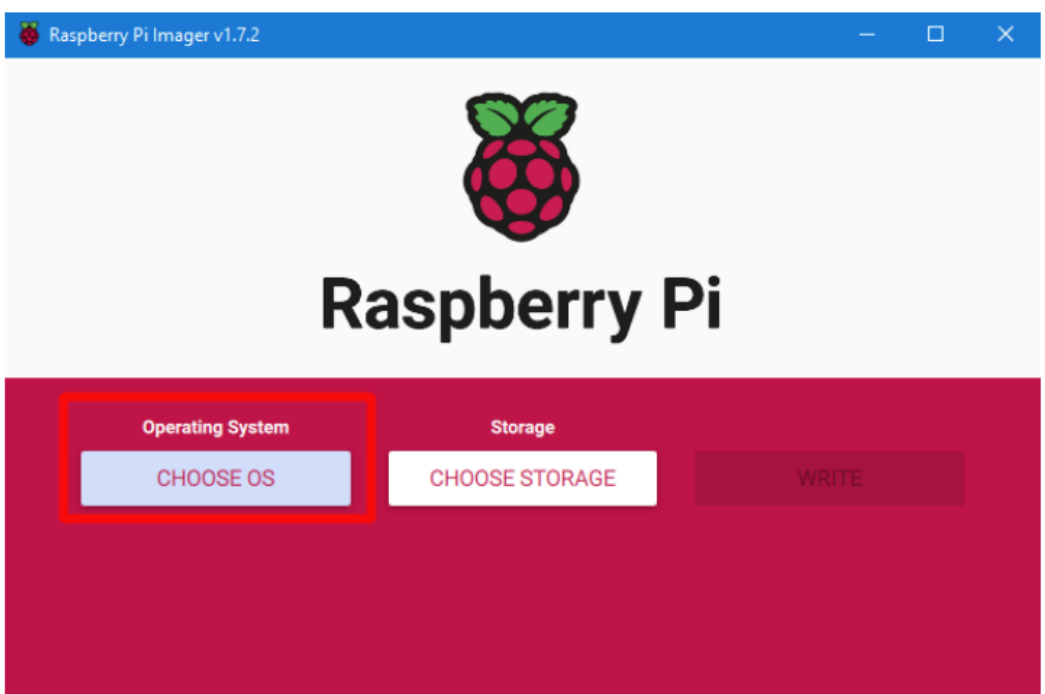

3. Select "Use custom", then select the image that you downloaded.

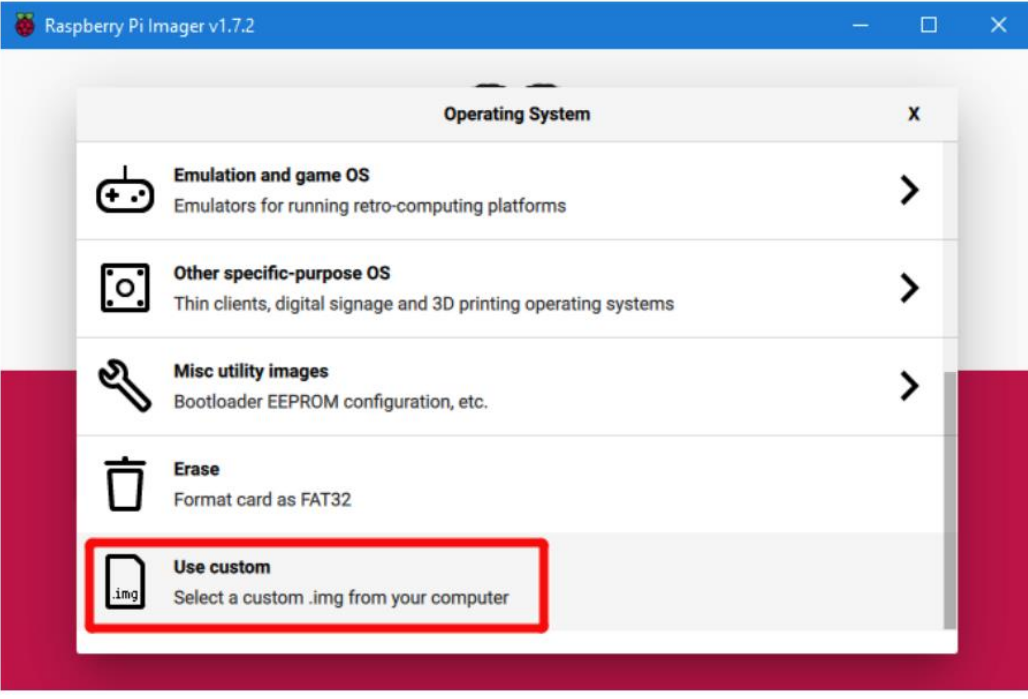

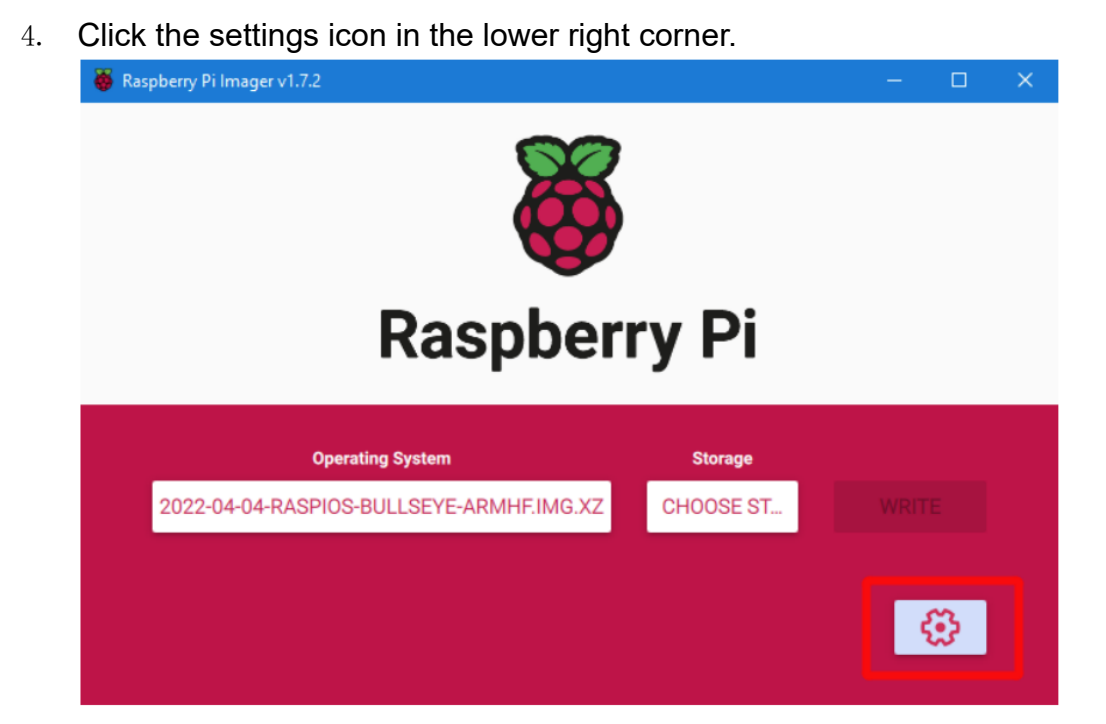

5. "Enable SSH" and then click "Save", there are other functions that can be set in this interface, please modify them according to your needs. Details are as follows:

Set hostname: raspberrypi.local // custom hostname, default is raspberrypi.local

Enable SSH

Set username and password // custom username and password, default username: pi, password: raspberry

Configure wireless LAN // custom WiFi name and password

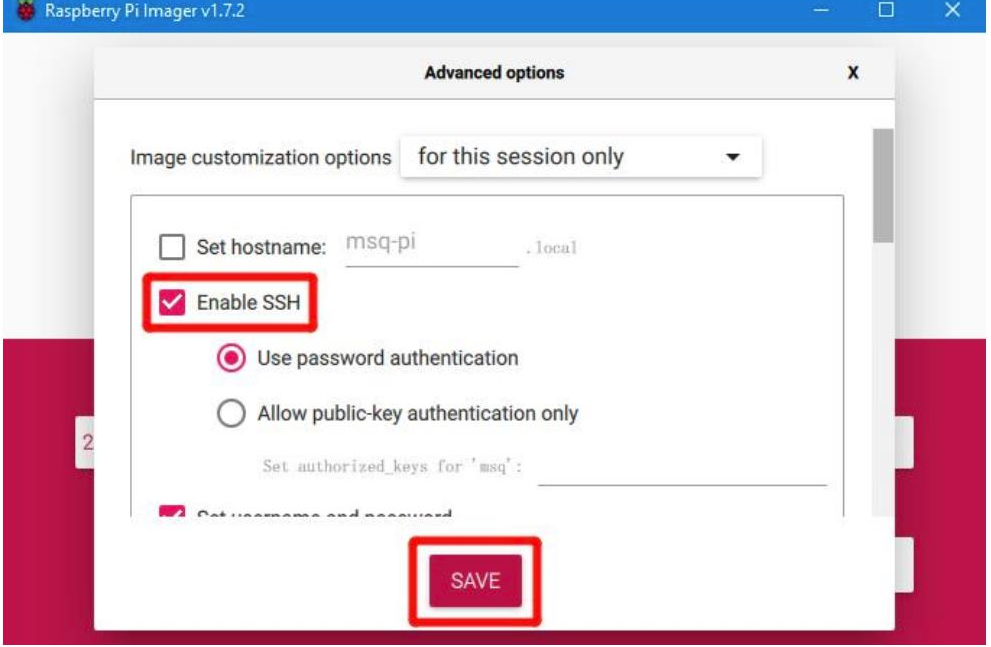

37 / 48

6. Select the microSD card and click "WRITE" (WRITE the image will format the microSD card. Be careful not to select the wrong storage device, otherwise the data will be formatted).

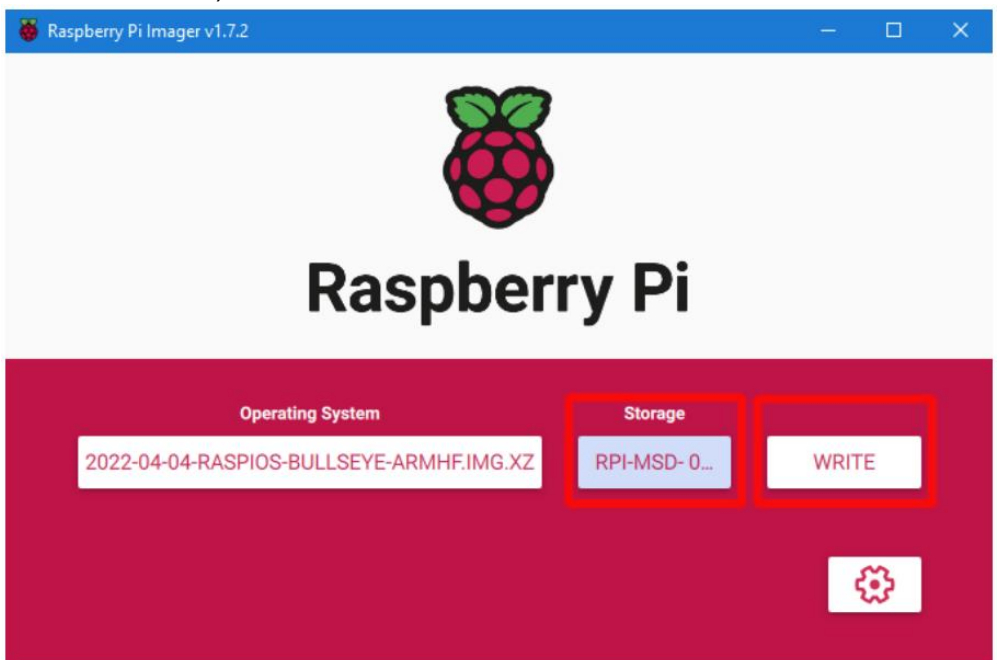

7. Wait for the writing to finish.

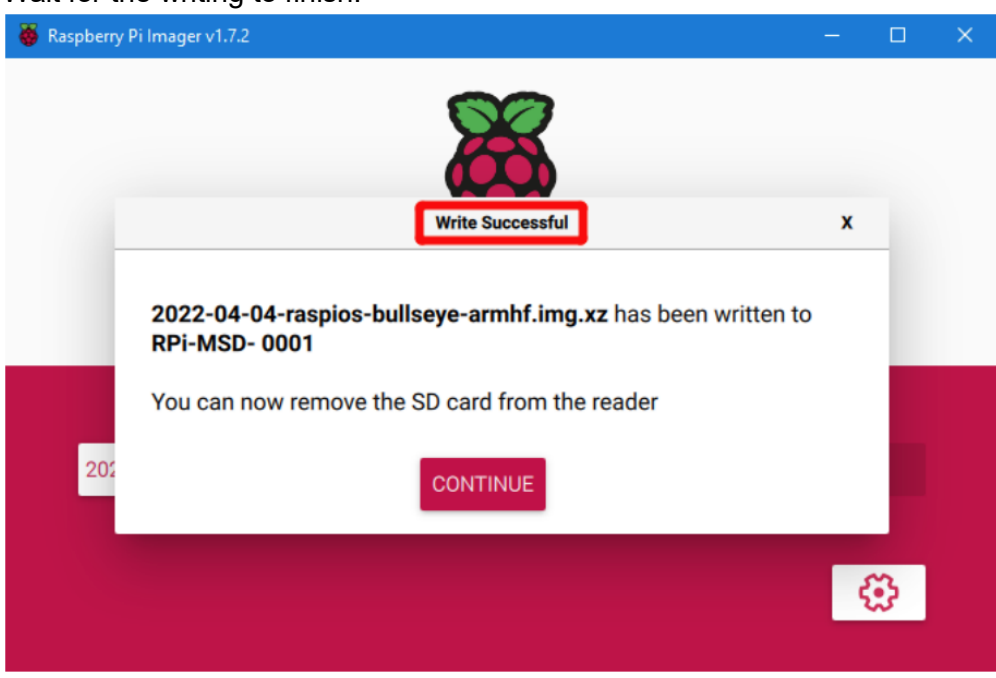

### <span id="page-38-0"></span>**Using BIGTREETECH CB1**

#### <span id="page-38-1"></span>**Download OS Image**

When using CB1, please download and install the OS image provided by BIGTREETECH. <https://github.com/bigtreetech/CB1/releases>

#### <span id="page-38-2"></span>**Download and Install balenaEtcher**

balenaEtcher: <https://www.balena.io/etcher/>

#### <span id="page-38-3"></span>**Write OS**

- 1. Insert a microSD card into your computer via a card reader.
- 2. Select the downloaded image.

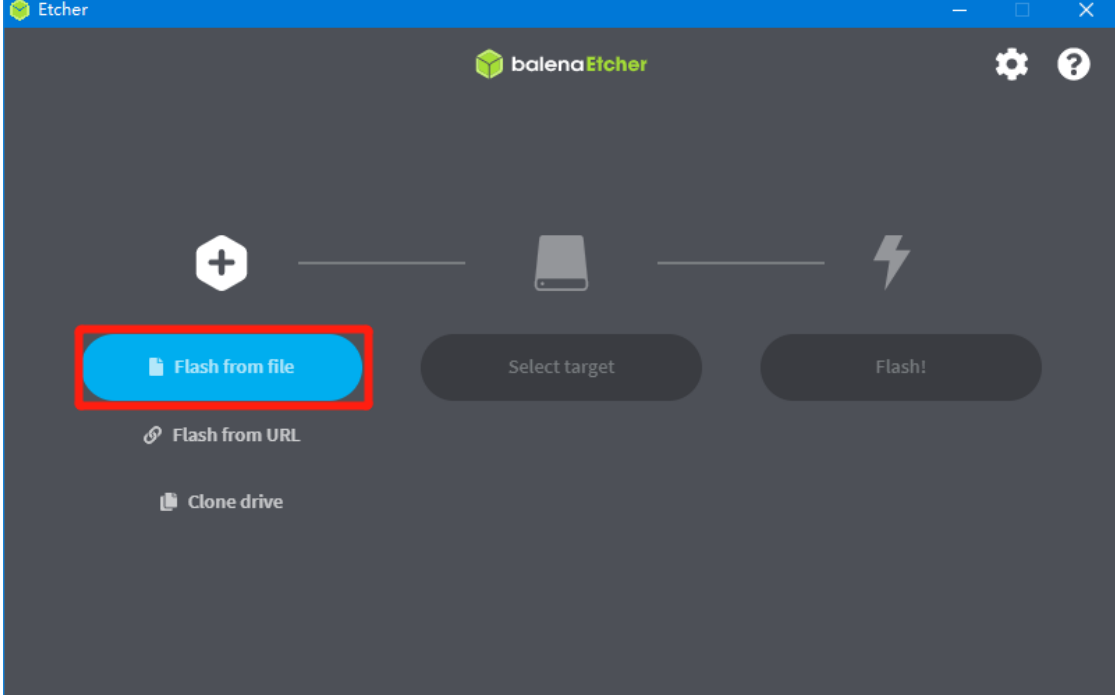

3. Select the microSD card and click "WRITE" (WRITE the image will format the MicroSD card. Be careful not to select the wrong storage device, otherwise

the data will be formatted).

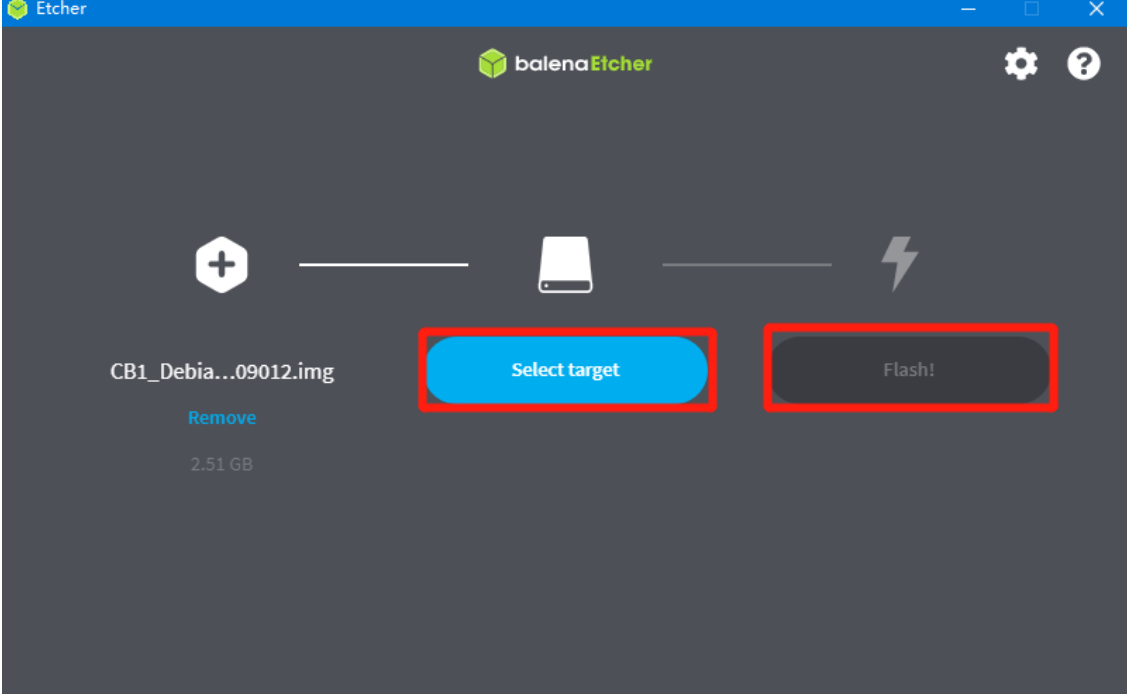

4. Wait for the writing to finish.

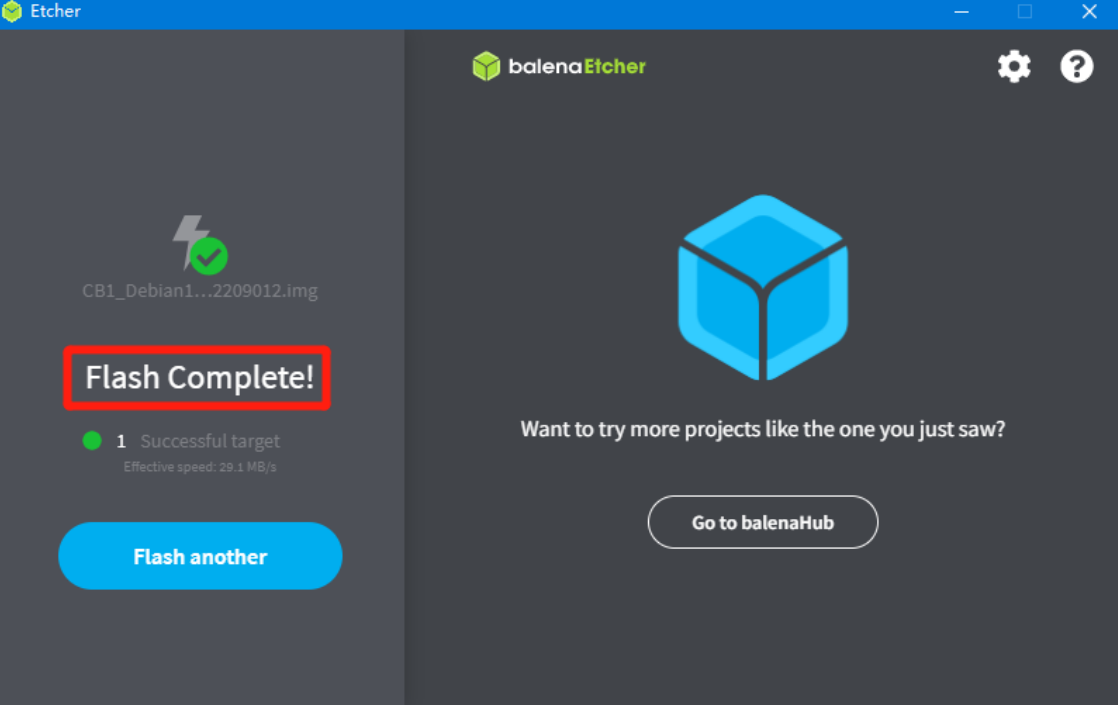

#### <span id="page-40-0"></span>**WiFi Setting**

Note: Skip this step if you are using Ethernet port not using WiFi

After the OS image writing is completed, the microSD card will have a FAT32 recognized by the computer, find "system.cfg".

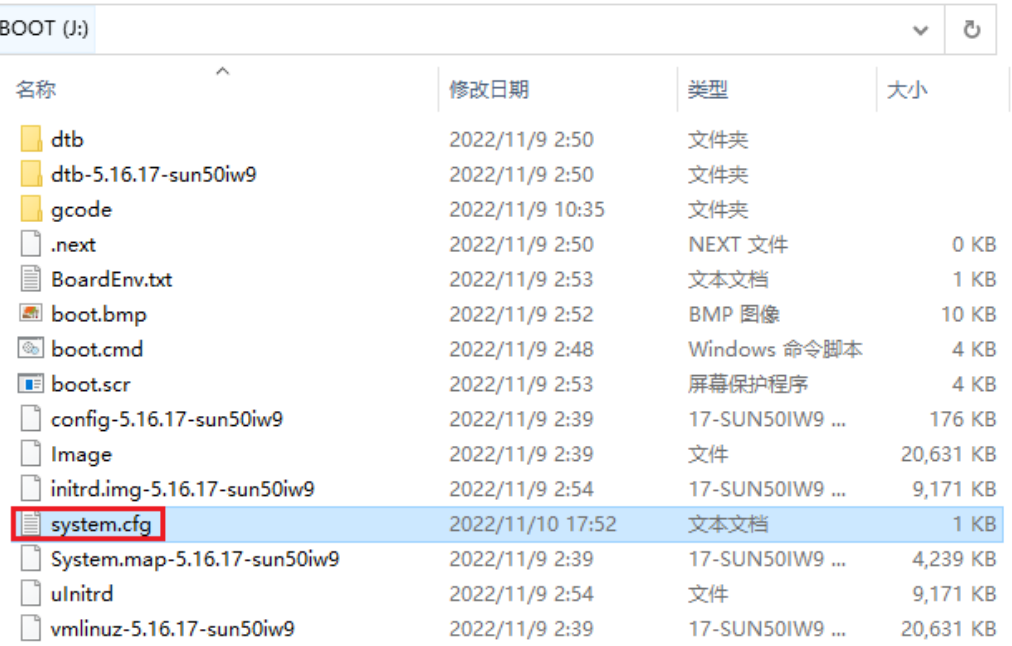

Open it with Notepad, replace WIFI-SSID with your WiFi name, and

PASSWORD with your password.

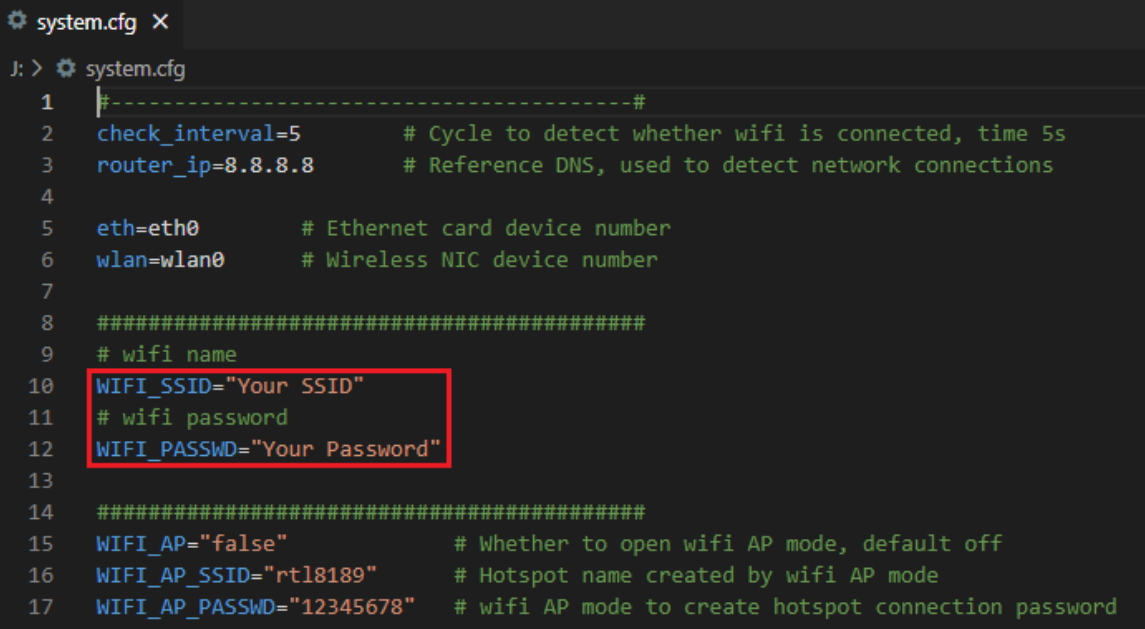

### <span id="page-41-0"></span>**Configure the Motherboard**

#### <span id="page-41-1"></span>**SSH Connect to Device**

- 1. Install the SSH application Mobaxterm: [https://mobaxterm.mobatek.net/download](https://mobaxterm.mobatek.net/download-home-edition.html)[home-edition.html](https://mobaxterm.mobatek.net/download-home-edition.html)
- 2. Insert micorSD card to SKRat, wait for system to load after power on, approx. 1-2min.
- 3. The device will automatically be assigned an IP address after being successfully connected to the network.
- 4. Find the device IP address on your router page.

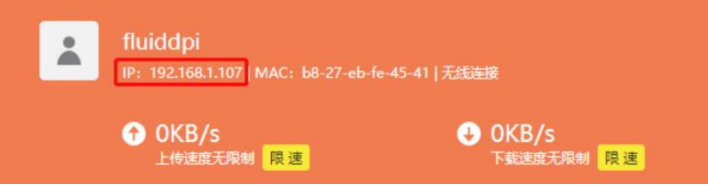

5. Or use the tool https://angryip.org/, scan all IP addresses in the current network organize by names, and find the IP named Fluidd, Mailsail(CM4), or BTT-CB1, Hurakan(CB1), as shown below.

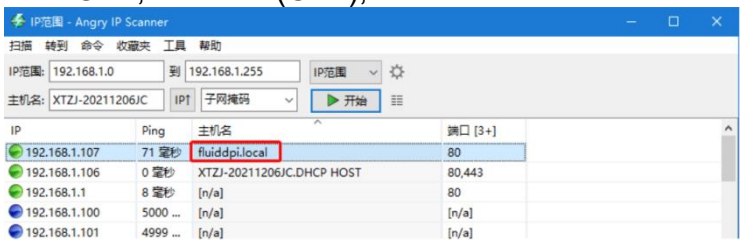

6. Open Mobaxterm and click "Session", and click "SSH", inset the device IP into Remote host and click "OK" (note: your computer and the device need to be in the same network.)

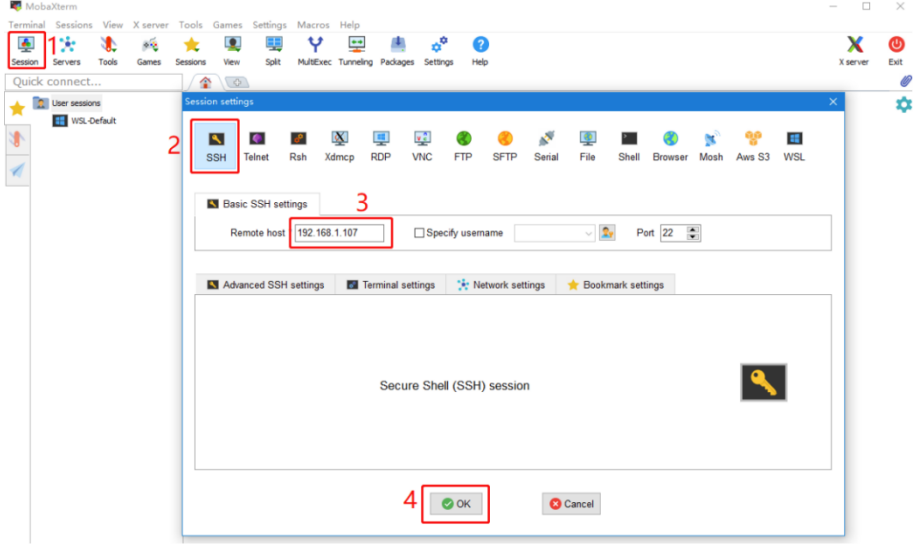

7. Login: CM4: Login as: pi Password: raspberry CB1: Login as: biqu Password: biqu Tools Games Settings Macros Help  $\mathcal{R} = \mathcal{R}$  $x<sub>e</sub>$ ● 。● ●

#### <span id="page-42-0"></span>**Compile MCU Firmware**

**1.** After SSH is successfully connected to the device, enter in terminal: **cd ~/klipper/**

**make menuconfig**

Compile with the configuration shown below (if the options below are not available, please update your Klipper source code to the newest version)

- **\* [\*] Enable extra low-level configuration options**
- **\* Micro-controller Architecture (STMicroelectronics STM32) --->**
- **\* Processor model (STM32G0B1) --->**
- **\* Bootloader offset (8KiB bootloader) --->**
- **\* Clock Reference (8 MHz crystal) --->**

When communicating via USB

 **\* Communication interface (USB (on PA11/PA12)) --->**

When communicating via CAN bus

 **\* Communication interface (CAN bus (on PD0/PD1)) ---> (PA4) GPIO pins to set at micro-controller startup** $(Top)$ 

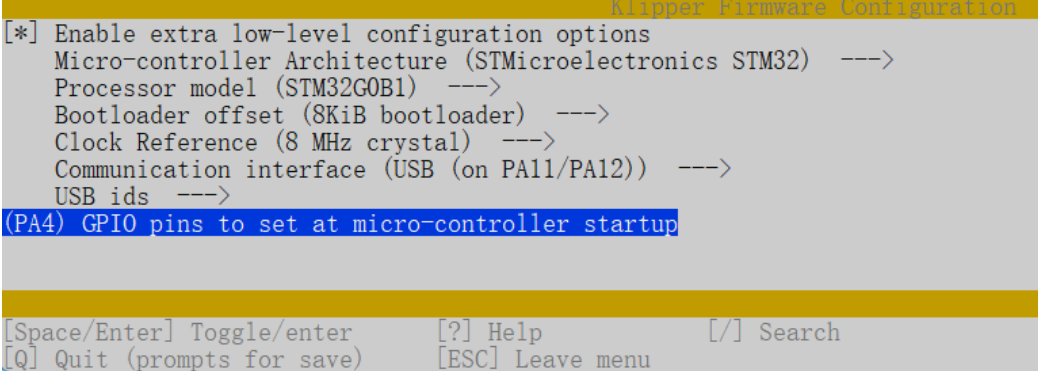

- 2. Press 'q' to exit, and "Yes" when asked to save the configuration.
- 3. Run make to compile firmware, "klipper.bin" file will be generated in the home/pi/klipper/out folder when make is finished, download it onto your computer using the SSH application.

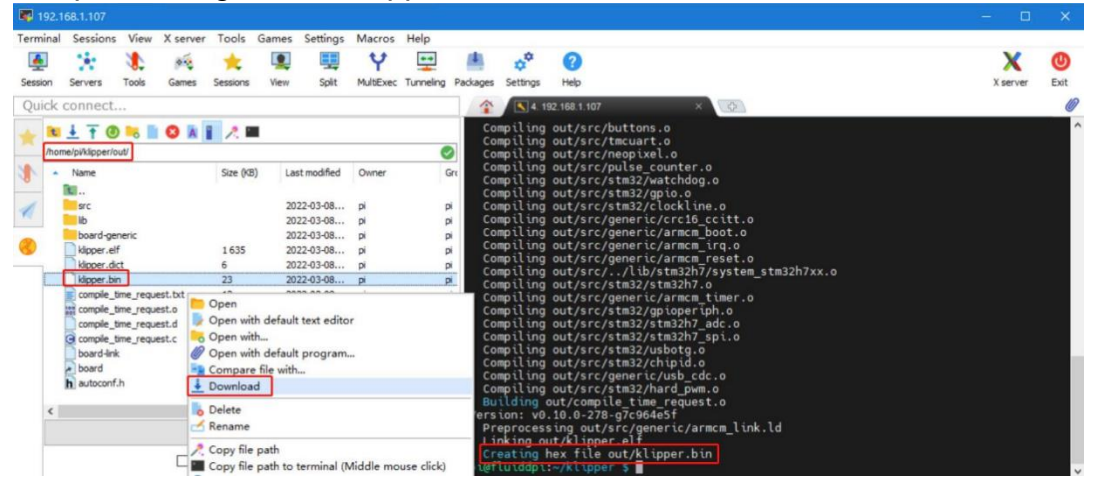

### <span id="page-43-0"></span>**Firmware Update**

Using microSD Card

- 1. Rename klipper.bin to "firmware.bin", copy it to the root directory of the microSD card, insert the microSD card into the card slot of the board, click the reset button, or power on again, the firmware will be updated automatically, after the update is complete, "firmware.bin" in the microSD card will be renamed to "FIRMWARF CUR"
- 2. Enter **ls /dev/serial/by-id/** in the command line to check the motherboard ID to confirm whether the firmware is updated successfully as shown below.<br>pi@fluiddpi:~/klipper \$ ls /dev/serial/by-id/<br>usb-Klipper\_stm32g0b1xx\_190028000D50415833323520-if00<br>pi@fluiddpi:~/klipper \$

copy and save this ID, it is needed when configuring the file.

#### Via DFU

If **ls /dev/serial/by-id/** can find the klipper device ID of the MCU, you can enter make flash FLASH\_DEVICE=/dev/serial/by-id/usb-Klipper\_stm32g0b1xx\_190028000D50415833323520-if00 directly to write the firmware. (Note: replace /dev/serial/by-id/xxx with the actual ID queried in the previous step.)

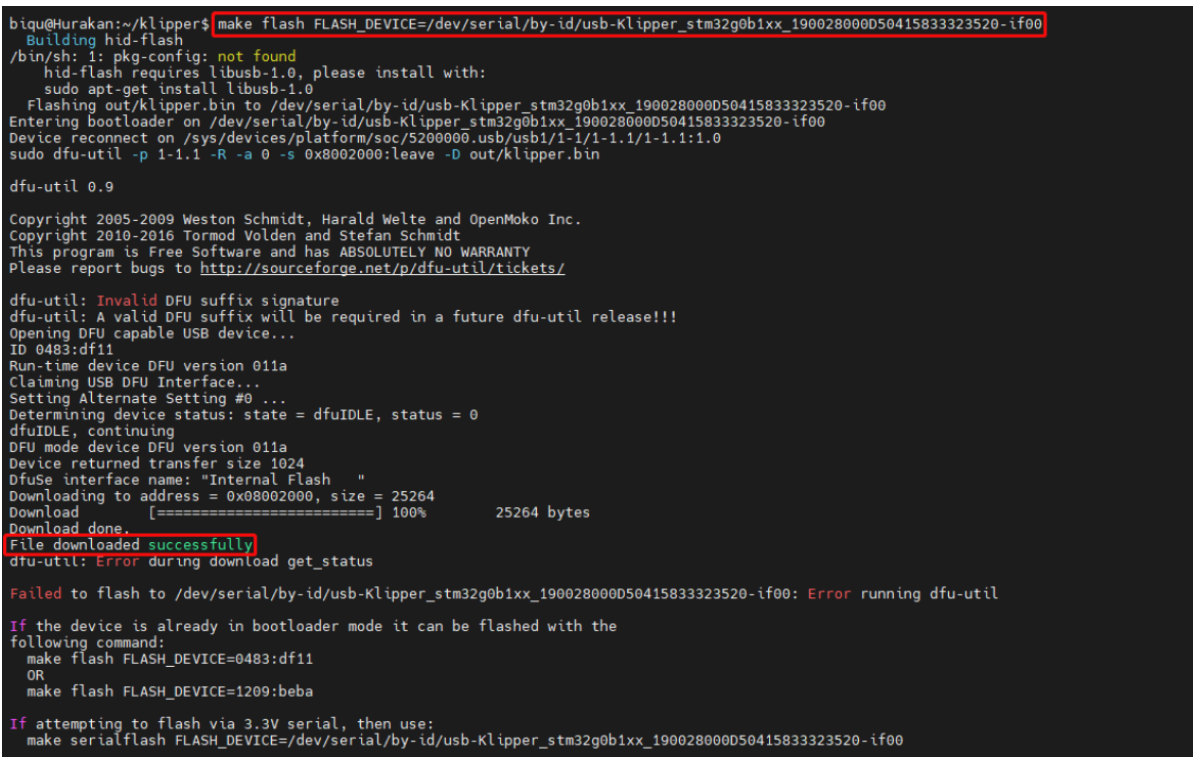

After the writing is completed, there will be an error message: dfu-util: Error during download get status, just ignore it.

### <span id="page-45-0"></span>**Configure Klipper**

1. Enter your device IP address into your browser, and find the reference config for the motherboard in the directory shown below, if there is no such config available, update your Klipper source code to the newest version or download it from GitHub: <https://github.com/bigtreetech/SKRat>

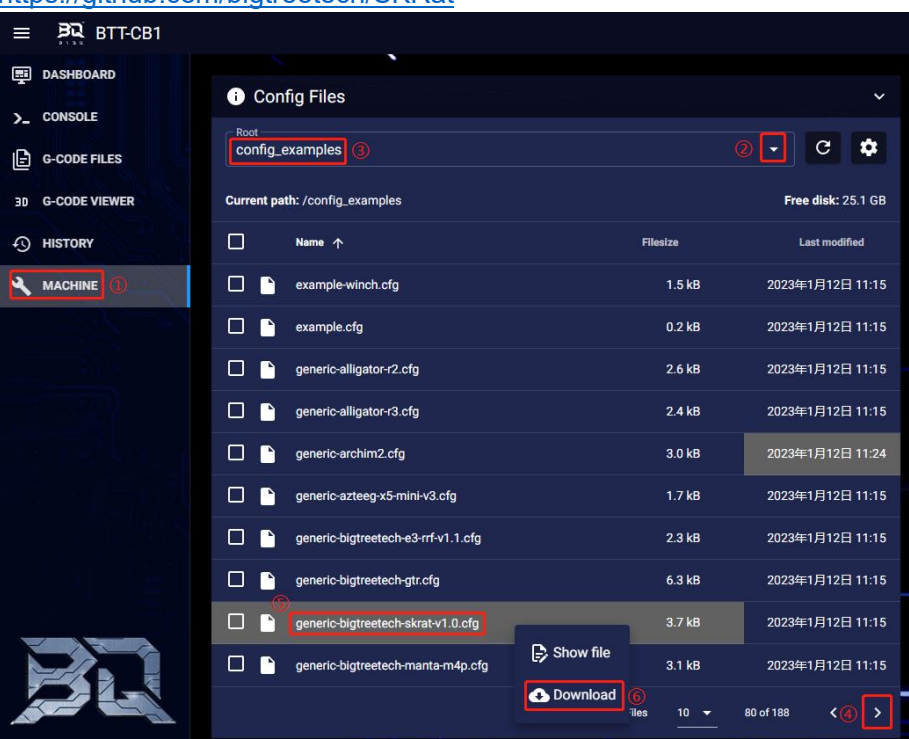

2. Upload your finished config file into Configuration Files, and rename it to "printer.cfg"

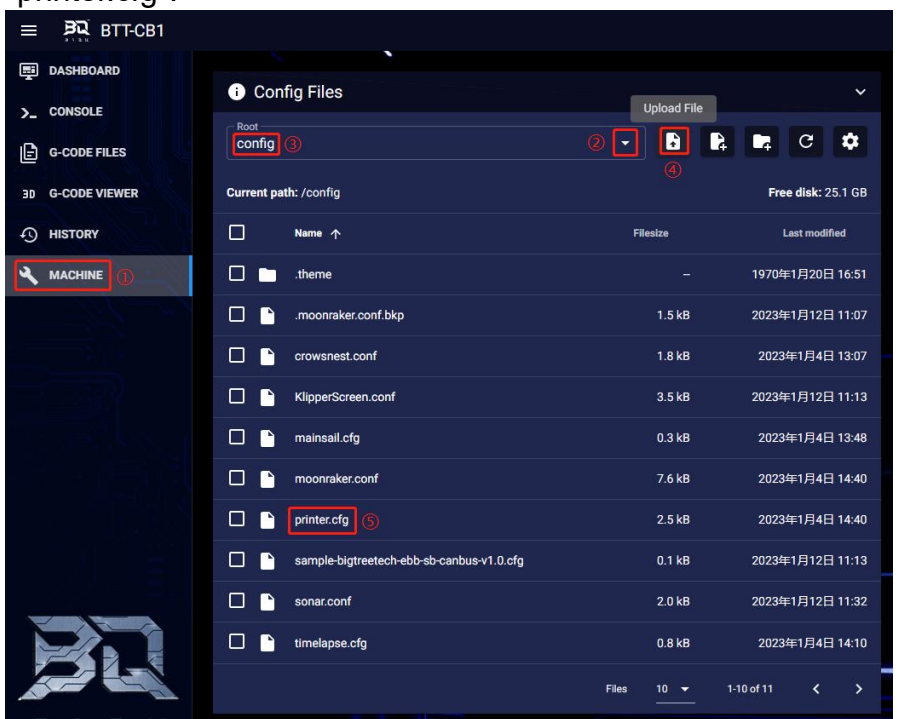

3. Enter the correct motherboard ID

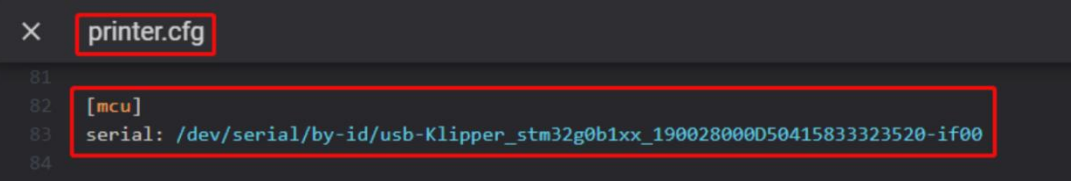

Refer to https://www.klipper3d.org/Overview.html for detailed configuration guide according to your machine type.

# <span id="page-47-0"></span>**Firmware Update**

Update via microSD Card

1. Make sure the microSD card is formatted to FAT32.

2. Rename your firmware file to "firmware.bin" (note: make sure your system is showing file suffix, if the suffix is hided, "firmware.bin" will be shown as"firmware").

3. Copy "firmware.bin" to the root directory of your microSD card.

4. Insert microSD card to the motherboard and power on, the bootloader will automatically update the firmware.

5. The status indicator light will flash during the update process.

6. When the status indicator light stops flashing and the firmware.bin file has been renamed to firmware.cur, that is to say, the firmware has been successfully updated.

# <span id="page-47-1"></span>**Cautions**

- 1. Max. heated bed current is 10A, if high power heated bed is preferred, please use 24V to power the system and use a 24V heated bed.
- 2. To ensure proper operation of the CNC fan port, insert the voltage selection jumper.
- 3. The microSD card slot is not spring loaded, please be careful when inserting the microSD card to prevent damage to the card slot. BTT is not responsible for any damage caused by forcefully inserting the microSD card.

# <span id="page-47-2"></span>**FAQ**

### **Q: Max. current of the heated bed, heater cartridge, fan port?**

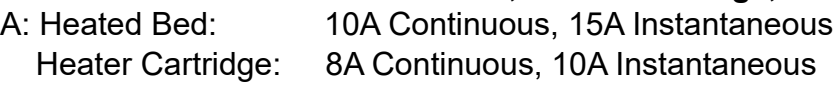

Fan Port: 1A Continuous, 1.5A Instantaneous

The combined current of the driver, heater cartridge and fan port should not exceed 15A.

### **Q: Can not update the firmware with microSD card?**

A: Make sure your microSD card has been formatted to FAT32, and the firmware file name is "firmware.bin", make sure your system is showing a file suffix, if the suffix is hided, "firmware.bin" will be shown as "firmware".